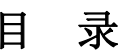

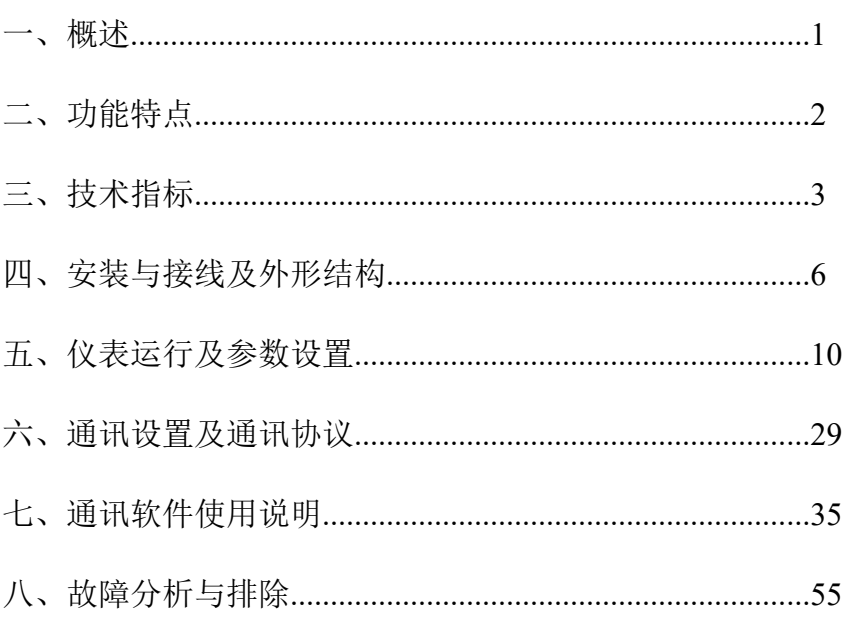

一、概述

多通道触控数据记录仪以其丰富的显示画面、灵活的操作方式以及强大的记录、运 算、控制和管理功能,在各行各业中获得了极其广泛的应用。本产品吸纳了各种国内 外数据记录仪的优点,应用最新的显示技术、微电子技术、数据存储和通讯技术,是 一款功能齐全、操作方便、精确可靠、高性价比的产品。

本产品在配置彩色液晶触摸屏损作和显示。可以接收多种类型的电流、电压和电 流信号,实现温度、湿度、压力、液位、流量、成分以及力、力矩、位移、振动等物 理量的显示、记录、越限监控、报表生成、数据通讯、信号变送以及流量累计等功能。

本产品主要由触控液晶屏、按键、ARM 微处理器为核心的主板、主电源、外供变 送器电源、数据采集板、信号输出板、大容量 FLASH 等构成:

- 可配备不同类型的智能数据采集控制板,根据应用要求选择。
- ▶ 内置大容量 FLASH,可通过 U 盘快速将 FLASH 中的数据下载到 U 盘再转存到 计算机中。 最短 1 秒记录一次所有通道的数据,另外订制 0.1 秒 32 通道 以内的单类型数据采集器。
- ▶ 数字显示界面、棒图显示画面、实时(历史)曲线画面、报警数据页面。
- 历史曲线读数光标功能。
- 可参数设置多点报警功能。

# 二、功能特点

- ▶ 采用高亮度触控彩色 TFT 液晶屏, CCFL 背光、画面清晰;
- ▶ 采用 ARM 微处理器, 可同时实现多路(仪器主机内部最高支持 64 路以及更多 路)信号采集、记录、显示和报警;
- ▶ 采用 3459MB 大容量的 FLASH 闪存芯片存贮历史数据, 掉电永不丢失数据;
- 全隔离万能输入,可同时输入多种信号,无需更换模块,直接在仪器上设 置即可;
- ▶ 显示工程量数据的数值范围更宽可显示 6 位数值: -999, 99<sup>~</sup>1999.99;
- 可以进行参数设置、显示工程位号,工程单位,可订制流量累积等功能;
- 具有红色报警显示,同时指示各路通道的下下限、下限、上限、上上限报 警:8路继电器报警输出(选配):
- ▶ 内置 GB2312 汉字库, 使用全拼输入法输入:
- 支持内/外置微型打印,手动打印数据、曲线,自动定时打印数据,满足用 户现场打印的需求(选配);
- ▶ 配备标准 USB2.0 接口, 可使用鼠标键盘方便操作, 输出历史数据转存快捷 方便;
- ▶ 标准串行通讯接口,带光偶隔离的 RS485 和 RS232 以及以太网;
- ▶ 支持标准 Modbus RTU 通讯协议, 除支持本公司数据管理软件外, 还支持其 它组态软件;
- ▶ 采用国际名牌开关电源, 能在交流电源 AC 85V~265V 宽电压范围内正常工作:
- ▶ 提供变送器 DC 24V 配电:
- ▶ 通过 FMCIII 级, 保证位表在恶劣的环境中正常工作。

# 三、技术指标

# 3.1.显示

7 寸彩色 TFT 触摸 LCD

数显画面、棒图画面、实时(历史)曲线画面、报警显示画面共四个基本画面。 (8 通道含有综合界面)

数字显示范围-999.99~1999.99,24 位 AD 转换器;

实时曲线记录间隔 1 秒~9999 秒, 对应整屏曲线时间 30 秒~300 分;

历史曲线查看间隔从 1 秒到 9999 秒连续可设。

其它特殊类型可以订制如: DC 直流电压要测到 120V , DC 直流电流测 10A (直接 引线测试,无需电压、电流变送器)等;

AC 电流, AC 电压, 量程依用户要求订制;

交流、直流功率电量参数采集记录功能同样可依用户要求订制。

# 3.2 输入信号及精度表

输入信号包括直流电流,直流电压,热电阻,热电偶,远传压力表五类,通过按 键、触屏或 USB 接口鼠标输入选择。通道间隔离万能输入。各信号输入精度表如下:

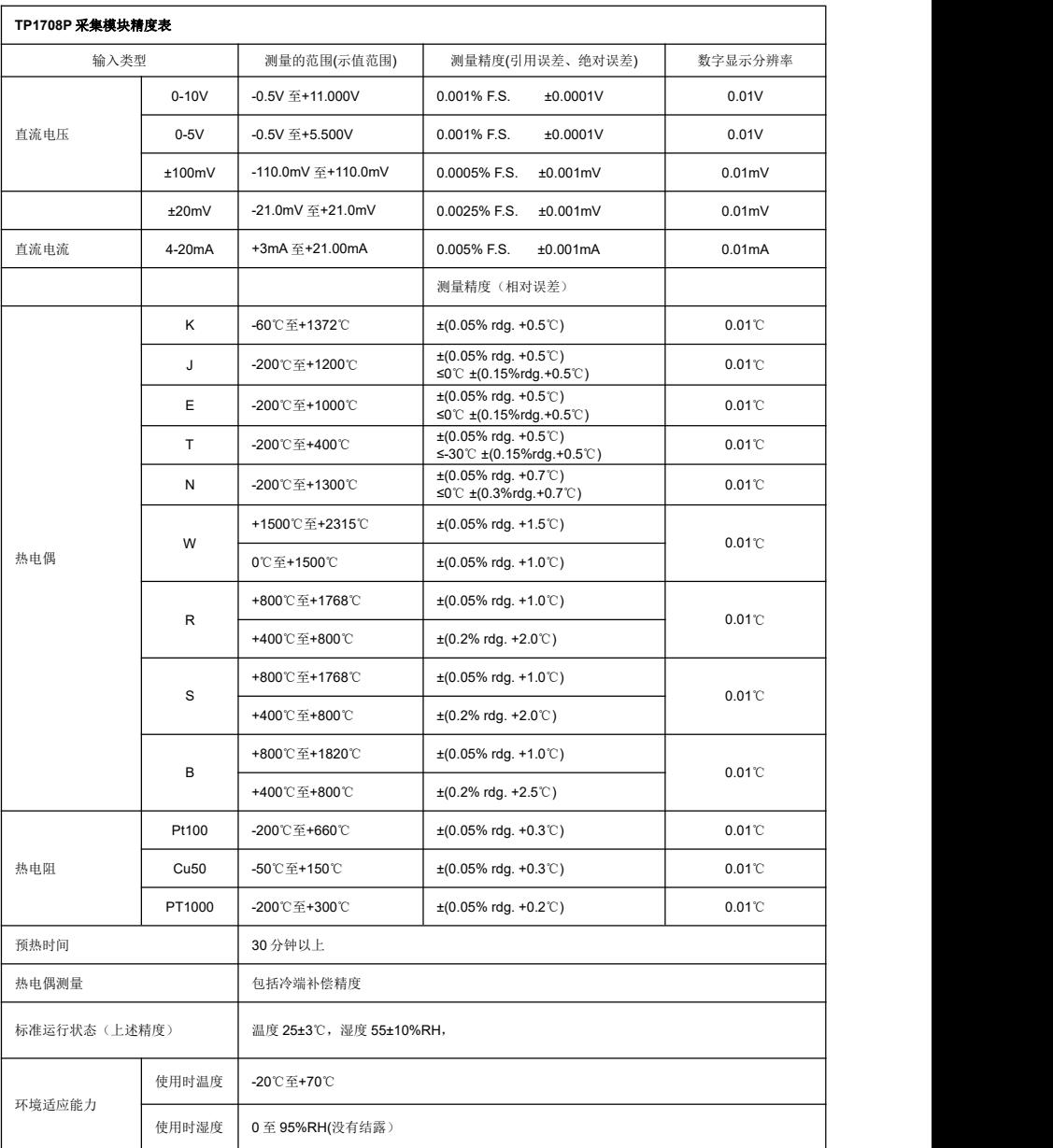

## 3.3 报警输出

继电器输出:触点容量 AC 220V,5A,阻性负载;可按通道的各上下限值设定。

#### 3.4 外供电源

DC 24V 电源: 用于给变送器供电, 最大负载能力≤500mA; 当仪器在无交流电供 电时,也可作为 DC24V 供电电源输入口,若外接变送器较多时,可选配 DC24V 或者 DC5V 电源输出模块给变送器供电。

## 3.5 通讯打印接口(选配功能)

光电隔离;标配 RS232、RS485、以太网通讯。通讯速率 9600,配套测试软件,提 供参数设置软件和应用软件技术支持。标准 Modbus RTU 通讯协议与电脑及其它外设通 讯。

### 3.6 电源条件

AC 供电的仪表:AC 85~265V,功耗小于 20VA;

DC 24V 供电的仪表:12~24V±10%,功耗小于 20VA。

#### 注:实际功耗与仪表采集模组数量有关

## 3.7 记录时间

记录时间的长短与FLASH 存储器可用容量(可用容量=总容量-已用容量(内部程序一般为 10M)),为方便用户日后进行通道扩展,所以将记录通道数统一设定为64通道,计算公式如下:

小时 <sup>=</sup> 存盘剩余空间\*存储间隔 \*1024\*1024)/((64\*4+44)\*24\*3600)=预估天数

# 四、安装与接线及外形结构

# 4.1 外形及安装开孔尺寸

**4 为确保安全,接线必须在断电后进行。** 

4 交流供电的仪表, 其 = 接大地, 禁止与仪表其它端子接在一起。

本说明书给出的为接线图,受端子数量的限制,当仪表功能与基本接线图冲突时, 接线图以订货时的说明为准。

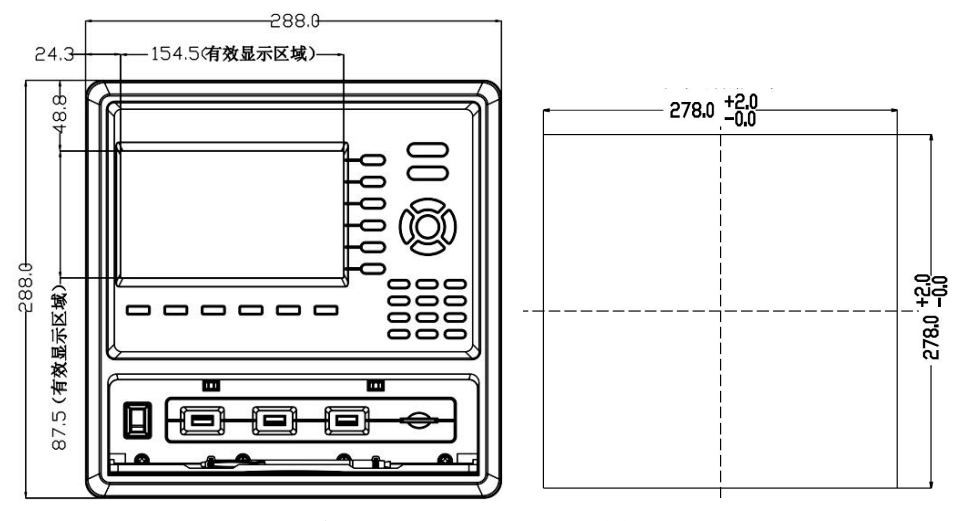

外形尺寸: 288×288×200mm(长×宽×深) 安装开孔尺寸 278×278mm

## 4.2 接线端子图

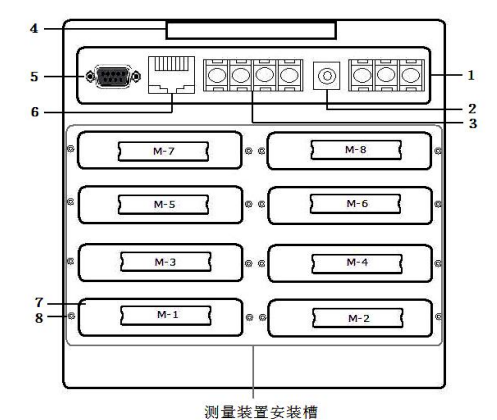

模块安装顺序是由左下角 M1 (1~8 通道) 开始往右 M2 (9~16 通道) 再往上面一 层左 M3 往右 M4 逐层往上的顺序最上面左 M7 右为 M8 (57~64 通道), 继电器信号输 出模块一般默认插入 M8 位置。

1------交流 AC85-265V 电源输入端子

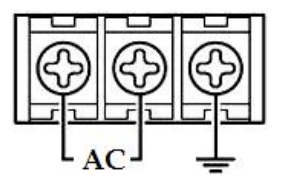

2------直流 DC24V 输入端子

3------直流 DC24V 输出以及 RS485 信号输入端子

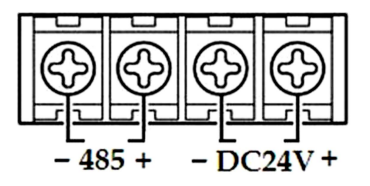

此 RS485 通讯口数据采集模块外挂扩展输入接口,不能作为与 PC 或其它设备通讯 用(与其它设备通讯时用左侧 DB9 内的串口头 RS485), DC 24V 为外接传感器供电 电源输出接口。

- 4------提手
- 5------RS232、RS485 通讯接口
- 6------RJ45 以态网接口
- 7------测量模组装置安装插槽
- 8------固定测量装置螺丝

# 4.3.1 输入信号接线方式

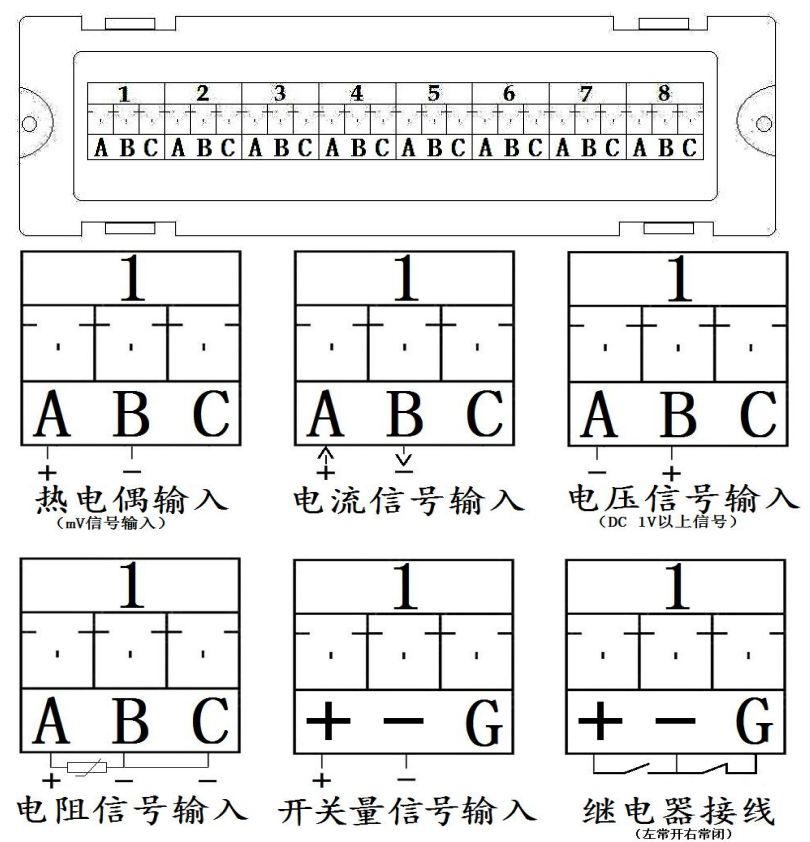

除了以上信号输入输出之外, 还有温湿度采集模组(TP1728), 温湿度 采集模组接线信号为数字信号,TP2305V2 温湿度传感器有三根线,仪器 出厂后,本厂家会将线接好,不用客户自己另行接线。

1-8 代表八个通道,A、B、C 代表一个通道的三个接线端子;

热电偶信号输入: A 脚接信号输入的;<br>热电偶信号输入: A 脚接信号输入正, B 脚接信号输入负;

0~20mA 电流信号输入 : A 脚接信号输入正, B 脚接信号输入负;

直流电压信号(1V 以上大电压信号)输入:B 脚接信号输入+, A 脚接信号输入-;

电阻信号输入 : 三线制 PT 铂电阻探头, B 与 C 接同色线, A 脚单独接;

开关量信号输入: A 脚接信号输入+, B 脚接信号输入-.

继电器输出:+ -脚为常开接口,- G 脚为常闭输出接口.

## 4.3.2 电流模块 TP1748 输入信号接线

 $TPI748$ 大电流采集模块 $(0^{\infty}10A)$ 如下图, 电流方向为 A 脚进, B 脚出, C 脚空

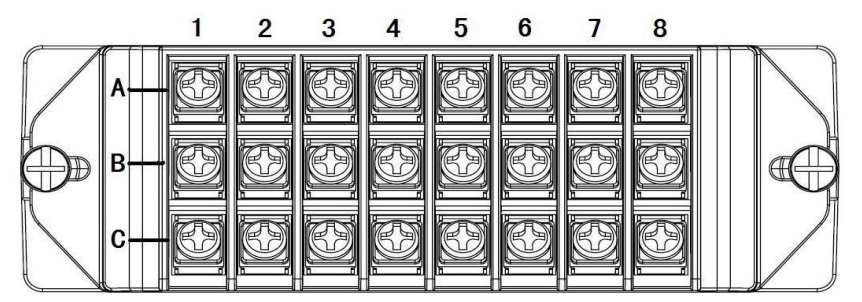

### 4.3.3 继电器输出信号接线及安装说明

继电器+ -为常开接口;G -为常闭接口,继电器输出模块 TP1708J 型在本机默认 插入仪器背后面右上角 M-8 号槽口, 在设置某个通道的上限或下限报警时, 在参数设 置窗口内设置上下限值对应该位置的触点号(触点号 1对应继电器模块通道1 号口..... 触点 8 对应 8 号口;举例:第 1 通道上限为 50,可以设置对应位置触点为 1~8 中的 任意一个继电器触点,第 2 个通道上限或下限值也同样可以设置 1~8 中的任意一个触 点,设完所设定的触点,当此通道的值超过所设定的上或下限时,上或下限对应触点 的继电器就会正常动作;同时也可以设置回差值,回差值指的是当继电器工作后,此 通道的显示值回到限值内的差值继电器即停止动作(如上限值为 50,某通道值已超过

50,回差值设定为 2,此时此通道对应的继电器的触点就会导通,当此通道显示值小 干 48 (50-2=48)时,此通道对应的触点继电器才会断开停止闭合)。

# 五、仪表运行及参数设置

本多路数据记录仪具有多个操作显示画面和参数设置界面,显示清晰、信息量大、 参数设置方便。用户无需专业培训就可以方便地操作和使用。

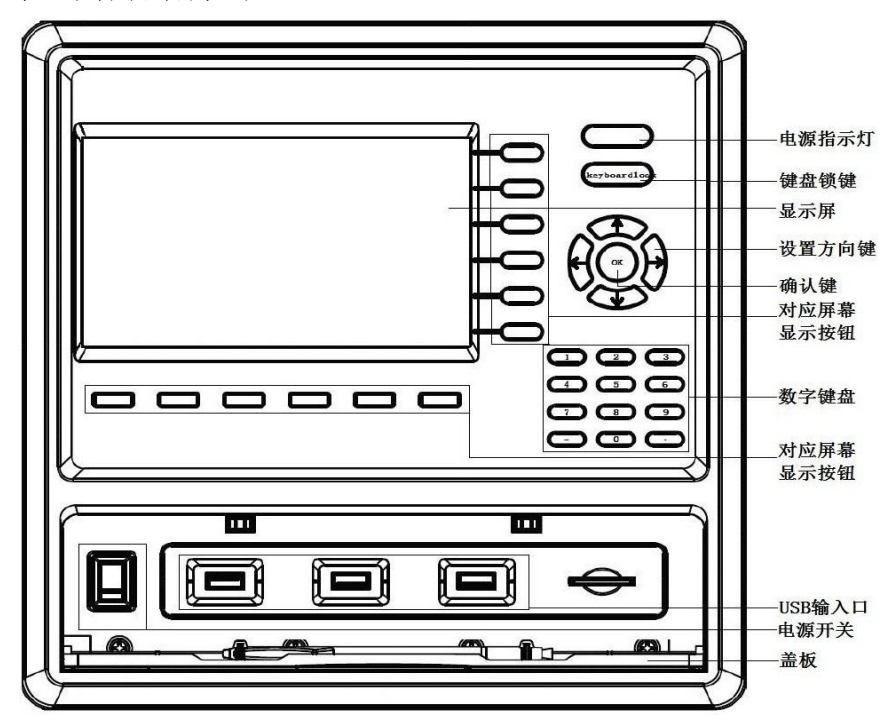

## 10 寸显示屏款外形如下

仪器接上电源后显示系统开机界面。开机系统完毕,进入实时数值显示界面。下 面分别就仪表的操作、各操作显示画面、各按钮和参数设置界面分别加以介绍。

各按钮分别为: page1/2、显示界面,棒图界面,曲线界面,报警界面,设置(系

统设置/参数设置/数据导出), (翻页)。其中显示界面、棒图界面、曲线界面为常 用的基本界面。

# 5.1 显示界面

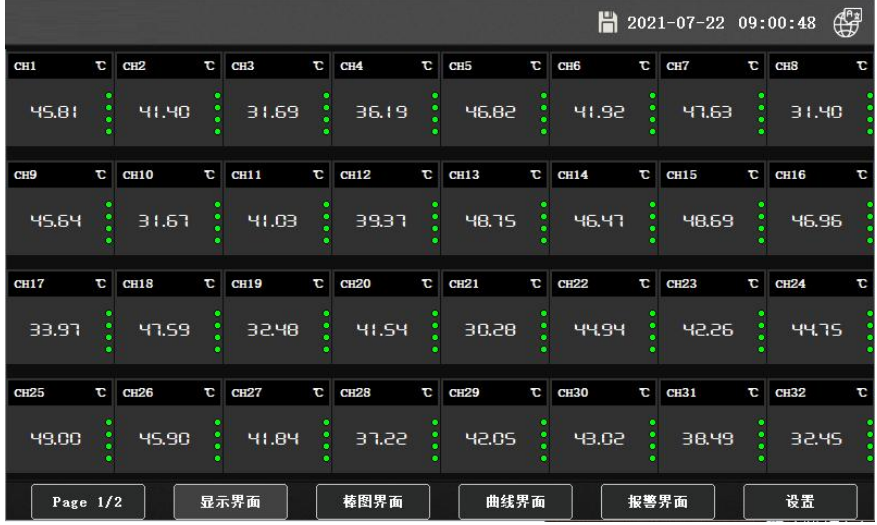

数据记录仪成功开机后就直接进入了显示界面, 在显 **@H2** 示界面内我们可以看到各通道的数值,各个通道的数值右边 分别有 4 个点,这 4 个点最上方的点代表上上限,第 2 个点 代表上限, 第 3 个代表下限, 第 4 个代表下下限; 如果我们 各个通道所测试的值超过我们所设置的限值时,右边这 4 个 点中就会有显示红色。如果我们购买的是 48~64 通道的记录

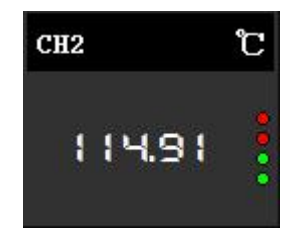

仪,则会有两个显示界面,通过右下角 page1/2 按钮进行翻页查看第二面的实时数据。

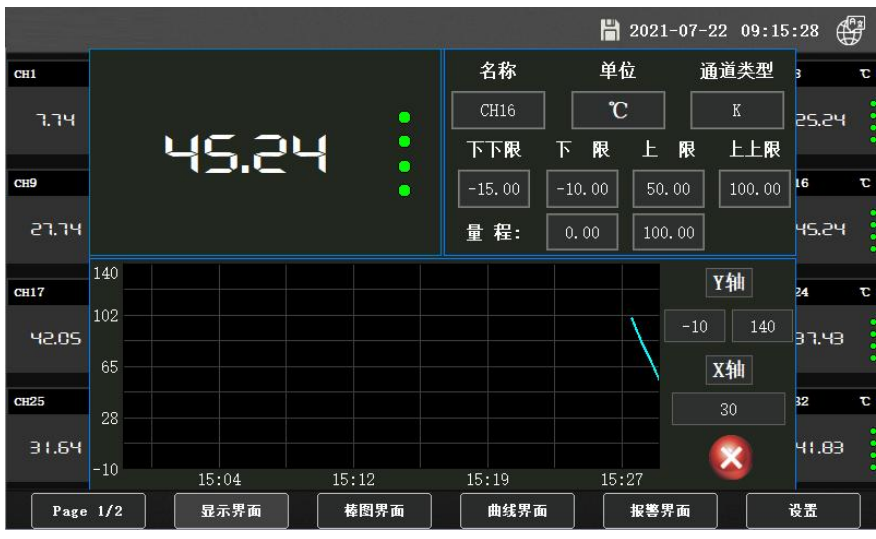

点击该界面的的各个通道显示值时,我们可以看到该通道的各项参数,如名称、 单位、类型、上下限、量程和实时曲线画面,同时可以对通道的名称、单位进行设定, 也可以对实时曲线的 X 轴时间和 Y 轴的范围进行设置。

# 5.2 棒图界面

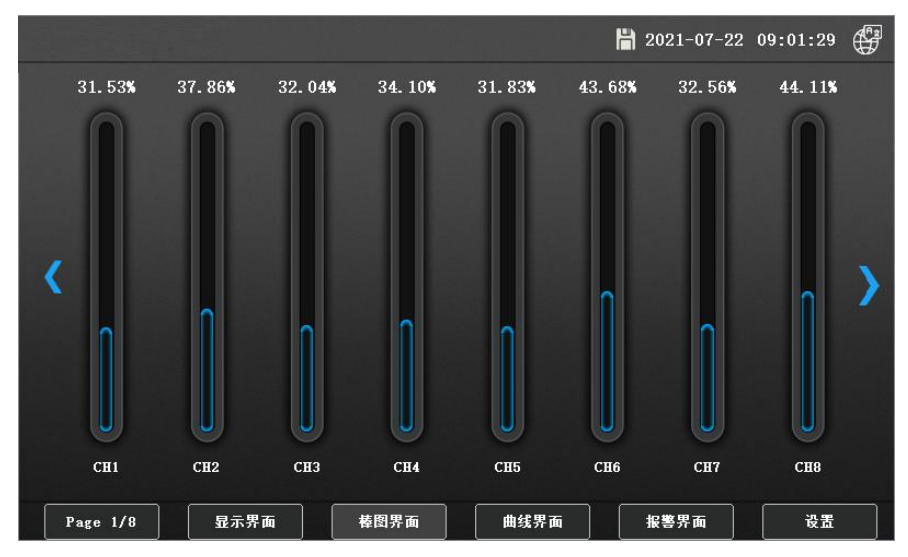

点击棒图界面按钮我们可以同时看到 8 根棒图,棒图是按实际所测的值与通道量 程范围的比值来显示的一个百分比值;通过界面两边的方向按钮可以切换查看各组(8 条)棒图的实时显示画面。

# 5.3 曲线界面

44 14

 $\blacktriangleleft$ **N** 

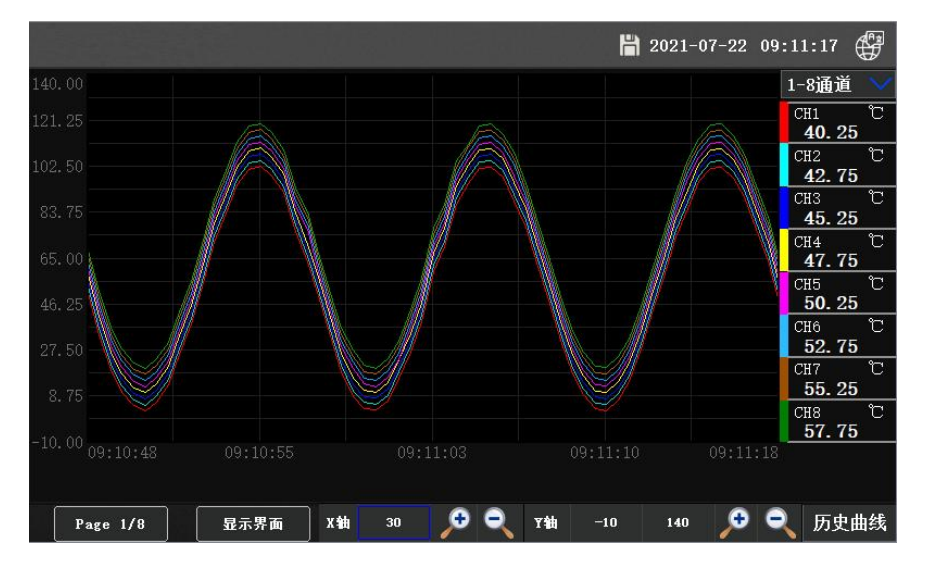

点击曲线界面,记录仪即开始显示 1-8 实时曲线,可根据观察的需要,在曲线界 面下方通过放大镜和缩小镜标识或者在方框内直接填入自己实际想要的显示值来调整 和改变 Y 轴和时标 X 轴范围,这样就可以看到合适范围内的完整曲线。

在右上角我们点击"1-8 通道"按钮,有下拉式按钮会出现:实时曲线 1...实时 曲线 8;我们可以选择查看各组 8 通道的实时曲线。

在实时曲线显示界面的右下方点击"历史曲线" 按钮,点击就进入了历史曲线界面, 在历史曲线界面时,我们同样可以点击上方"1-8 通道"按钮进行选择查看各组的历史 曲 线 , 在 历 史 曲 线 界 面 的 下 方 可 通 过 向 前 向 后 的 翻 看 按 钮

**NB** 

ь

,来找到想要查看的历史曲线 X 轴时间段,同时可

以输入 X 轴框时间长短(单位: 秒)来查看某一时间段内的曲线(如 600 为 600 秒), 同时可以点击移动曲线上的光标查看到曲线在该时间点的历史数据。

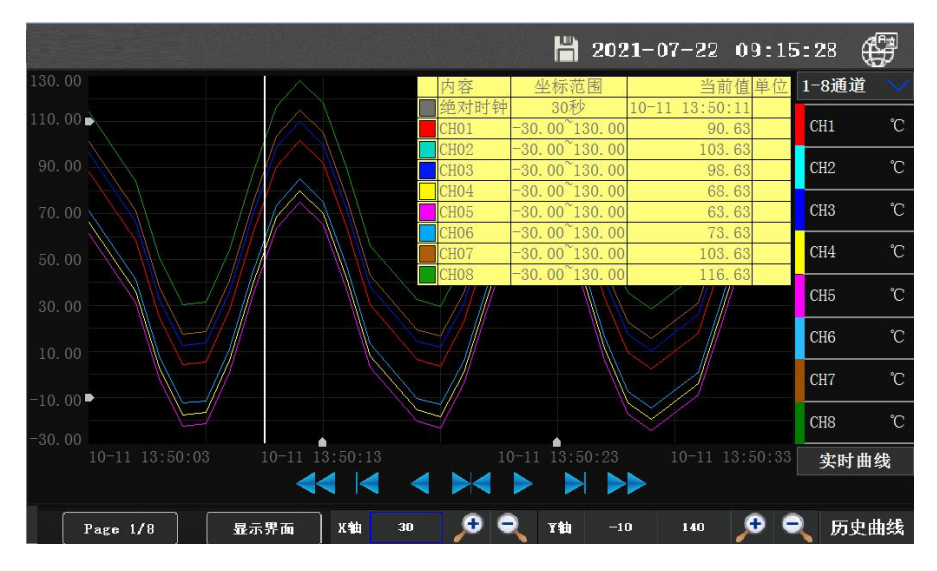

其余的界面按钮的功能类同于实时曲线显示画面。

## 注意:

1.如果记录仪曾经断电,在掉电期间因无数据记录,在历史曲线会出现间 断,但仪器内历史数据不会丢失。

2.若记录仪在运行过程中更改了记录间隔时间,在查询历史曲线时可能会 出现间断或历史数据时间不准。

## 5.4 报警界面

点击报警界面按钮,在报警界面点击左下角的"设置"按钮可进入查看历史报警 数据,也可以选择不同时间段来查看历史报警数据。

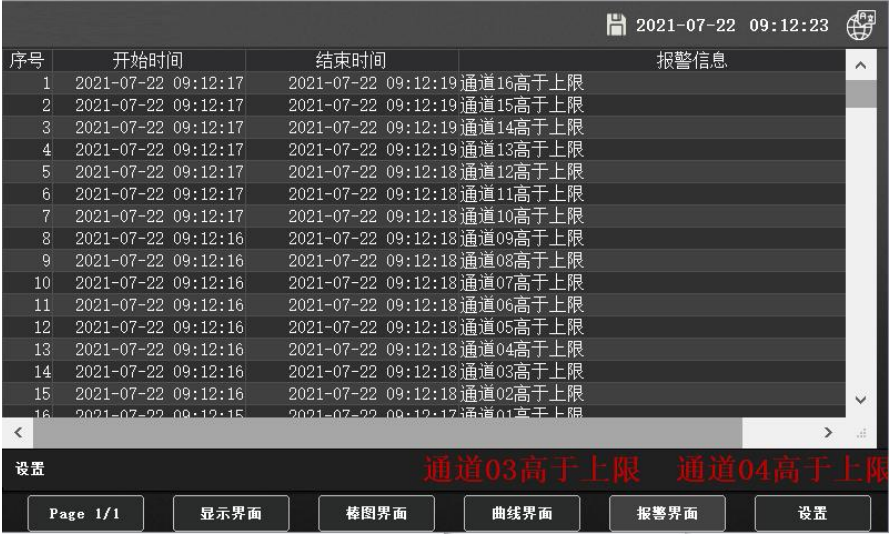

# 5.5 参数设置

点击右下角设置界面,选择点击 参数设置 按钮,系统会跳出 Administrators(管 理员)和 User(用户)密码输入窗口,新机器出厂后都没有设置密码,无需输入 密码直接点"登录"即可进入参数设置界面。

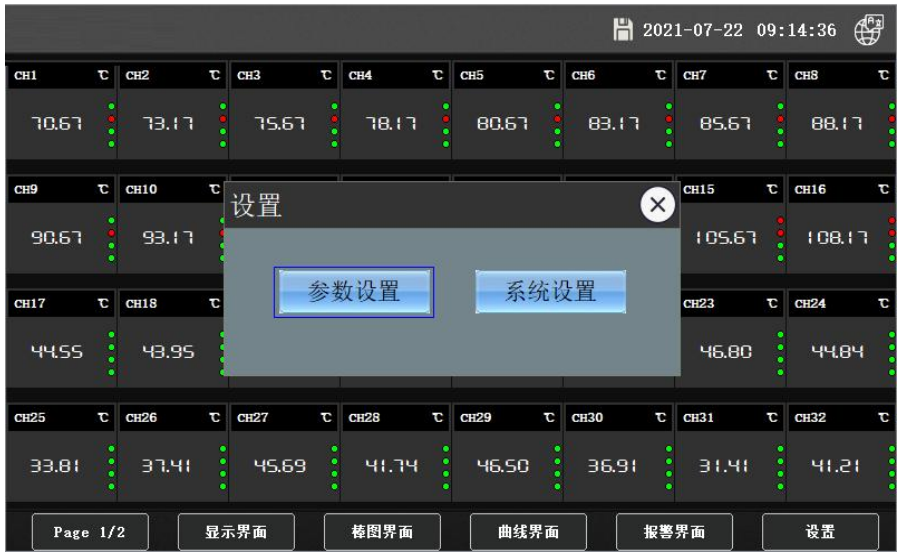

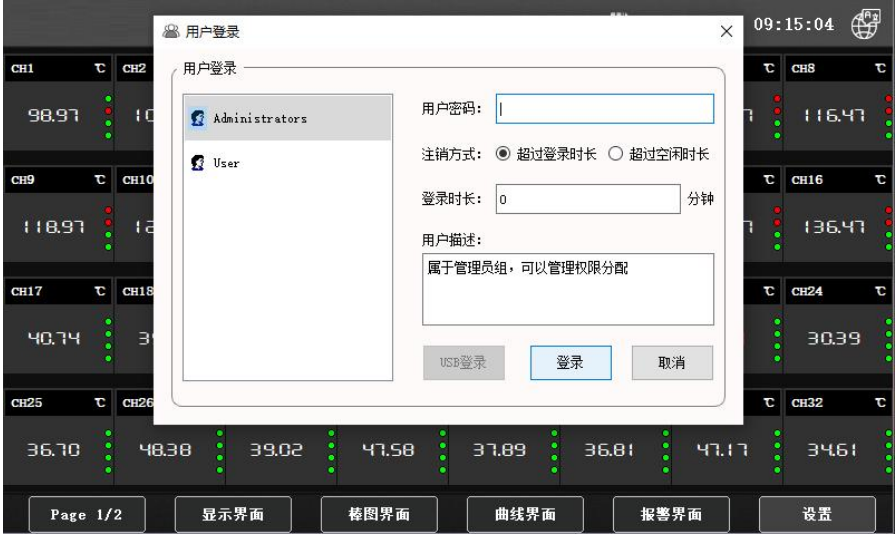

在参数设置界面上方有 5 个按钮, 分别为通道数目、基本参数、限值设置、调整(映

## 射)、继电器设置。

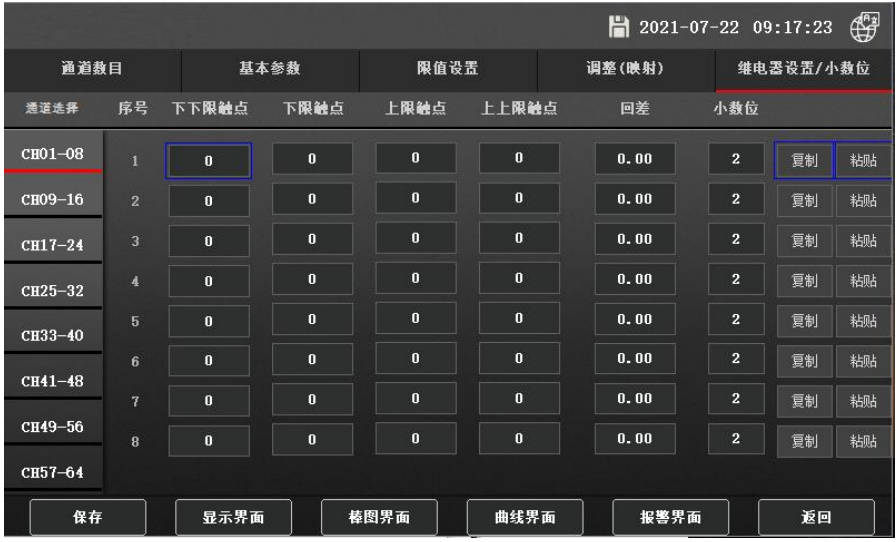

在左侧有 CH01-08...CH57-64 共 8 个 8 通道为一组的选项。可以对各个组进行

5.5.1 通道数目: 可以选择 4.....64 通道的选项, 当用户在现有通道数的基础上 增加数据采集模块时插入模块后,就可以用此项来扩充显示通道数目。

|                             |                 |                      |              | $2021-07-22$ 09:16:52 |      |           | $\mathbb{G}$ |  |
|-----------------------------|-----------------|----------------------|--------------|-----------------------|------|-----------|--------------|--|
| 通道数目                        | 基本参数            |                      | 限值设置         |                       |      | 维电器设置/小数位 |              |  |
| 4                           | 名称:             | 单位:                  | 通道类型         | 切除小/大                 |      |           |              |  |
| 8                           | CH1             | t.                   | $\mathbf K$  | 0.00                  | 0.00 | 复制        | 粘贴           |  |
| 16                          | CH2             | $\mathbf{\ddot{c}}$  | $\bf K$      | 0.00                  | 0.00 | 复制        | 粘贴           |  |
| 24<br>32                    | CH <sub>3</sub> | t.                   | $\mathbf K$  | 0.00                  | 0.00 | 复制        | 粘贴           |  |
| 40                          | CH4             | $\mathbf{\tilde{C}}$ | $\mathbf{K}$ | 0.00                  | 0.00 | 复制        | 粘贴           |  |
| 64                          | CH <sub>5</sub> | $\mathbf{\ddot{c}}$  | $\mathbf{K}$ | 0.00                  | 0.00 | 复制        | 粘贴           |  |
| $\overline{6}$<br>$CH41-48$ | CH <sub>6</sub> | .c                   | $\mathbf{K}$ | 0.00                  | 0.00 | 复制        | 粘贴           |  |
| $\overline{7}$              | CH <sub>7</sub> | t.                   | $\mathbf{K}$ | 0.00                  | 0.00 | 复制        | 粘贴           |  |
| СН49-56<br>8                | CH8             | $\mathbf{C}$         | $\mathbf{K}$ | 0.00                  | 0.00 | 复制        | 粘贴           |  |
| CH57-64                     |                 |                      |              |                       |      |           |              |  |
| 保存                          | 显示界面            | 棒图界面                 | 曲线界面         | 报警界面                  |      | 返回        |              |  |

5.5.2 基本参数:

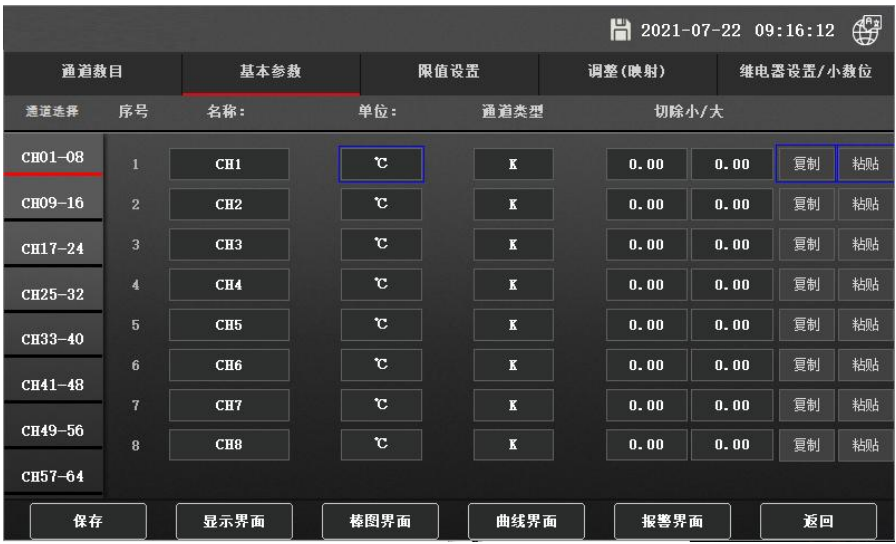

在此项参数我们可以分别对各个通道的名称、单位、通道类型、切除小/大进行参

数设置,在参数设置时如果多个通道所要设置的参数都是一样的话,我们可以用右边 的"复制""粘贴"按钮进行快速设置,免除对各个通道参数一个一个进行设定。

5.5.2.1 名称: 可通过窗口键盘输入英文字符或点击键盘上 abc 按钮切换拼音输入汉 字。

5.5.2.2 单位:同样也是可以输入可选择的列表中的单位,如果您要的单位不在可选 表中,可点击窗口右上角"其它单位"按钮再录入各种字母用作单位。

5.5.2.3 通道类型: 可以在里面选择相应的传感器输入的信号类型。

5.5.2.4 切除大/小:特别是在我们输入 mV 信号或者 mA 的信号时当传感器处于最小的 信号输出时,常会有小的微弱的小信号存在,这时这个通道它不显示"0",会有一个 较小的值在"0"的周围波动显示,这时我们就需要用到这个选项,把这个小信号值范 围进行一个设定,当显示值处于这个范围时,系统就把它切除不显示,所对应的通道 值就显示"0"。

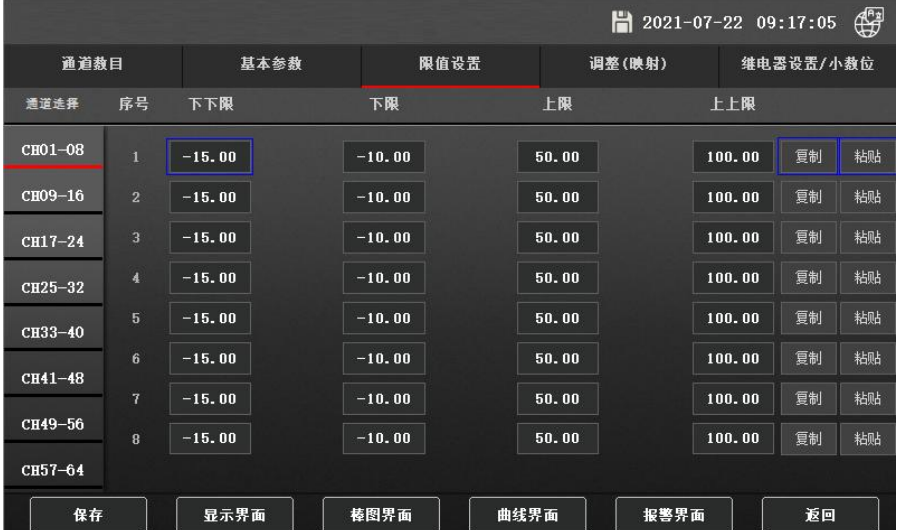

#### 5.5.3 限值设置:

就是对我们各个通道的上上限,上限,下限,下下限进行设置,当某个通道值所 测的值超过所设定的限值,我们在"显示界面"就可以看到这个通道的右边的 4 个点 就会有红点出现。这样就我们就容易发现某个通道超限。如果各个通道上下限范围都 一样,那样我们也可以使用右边的"复制""粘贴"进行快速设置。

#### 5.5.4 调整(映射):

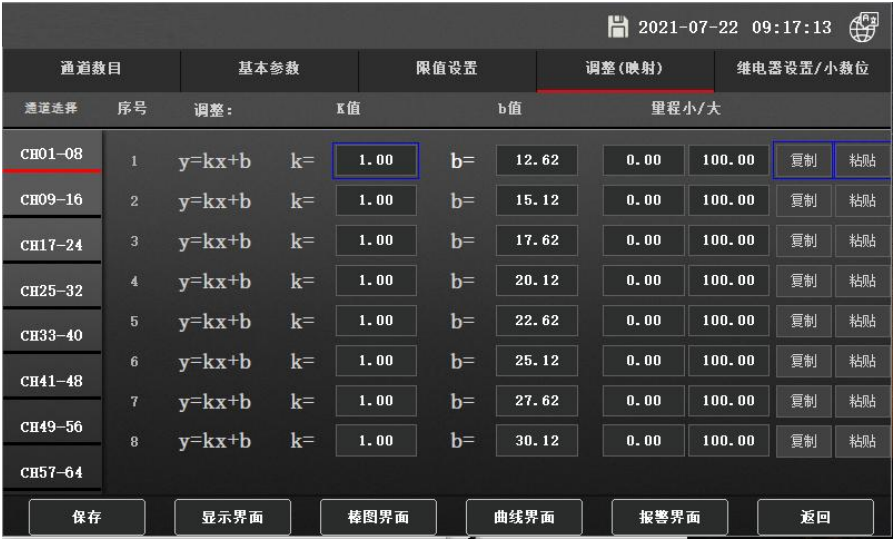

该功能是对各个通道的值进行放大、缩小或者正负修正。因为在不同的工业场合 会因传感器的引线长短或环境影响会造成所测量的值产生偏差,这时我们需要对该通 道的当前值进行修正。y=kx+b, y 是想要得到修正后的显示值,k 是倍率, x 是记录仪 当前显示值,b 是需要正负修正的差值。

例: 某通道在 0℃时所测温度显示是 3℃, 在测高温 100℃时所测显示 110℃, 这 时我们需要将此通道 b 值设为-3, K=100/(110-3)=0.9346, 这样就把 K 这个值填入方 框内,这样这个通道值就修正过来了,使其显示的值更接近于实际值。

还有"量程小/大"这一项就是我们在接入模拟量信号(0~5V、0~10V、4~20mA、 ±100mV)变送器时这类变送器测量的工程量都是有一个量程范围,在使用变送器传感 器采集数据时,我们需要把变送器传感器的量程填入这个通道,记录仪会根据变送器 输出的模拟量信号大小读取实际所测的工程量大小,同时在"**棒图界面**"所有的棒图 显示的范围也是以实测值与该量程范围的比值来表示的。

#### 5.5.5 继电器设置:

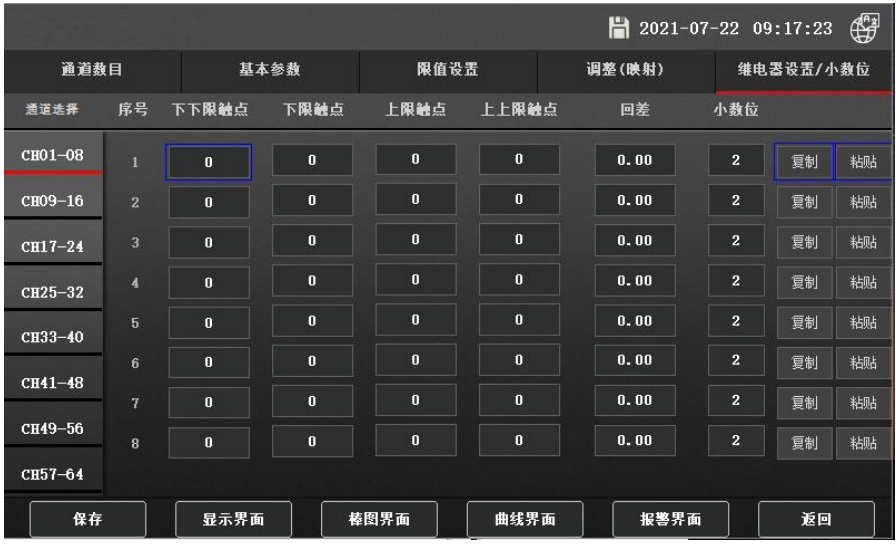

是继电器分别对各个通道的上上限、上限、下限、下下限进行继电器输出触点的 选择设置。继电器输出模块也是有 8 个口,其中+ -两个引脚为常开,- G 两个引脚为 常闭, 闭合负载最大电流支持 5A。例: 我们某个通道上上限触点设为 2, 这里的 2 指 的就是继电器输出模块的 2 号口, 当上上限超出前面"限值设置"的值, 那么 2 号继 电器+ -脚就会闭合,- G 两个引脚则会分开,每个继电器触点支持多个通道多个限值 的设定,就是任意一个通道和任意一个限值都可设定某一个继电器进行动作。如果我 们每个通道设置的上下限报警触点都一样的话,那么可以用"复制"和"粘贴"按钮 实现快速设置。

### 5.6 系统设置

点击右下角设置按钮,选择系统设置界面同样会跳出 Administrators(管理员)和 User (用户)密码输入窗口,新机器出厂后都没有设置密码,无需输入密码**直接点"登录"** 即可进入系统设置界面。

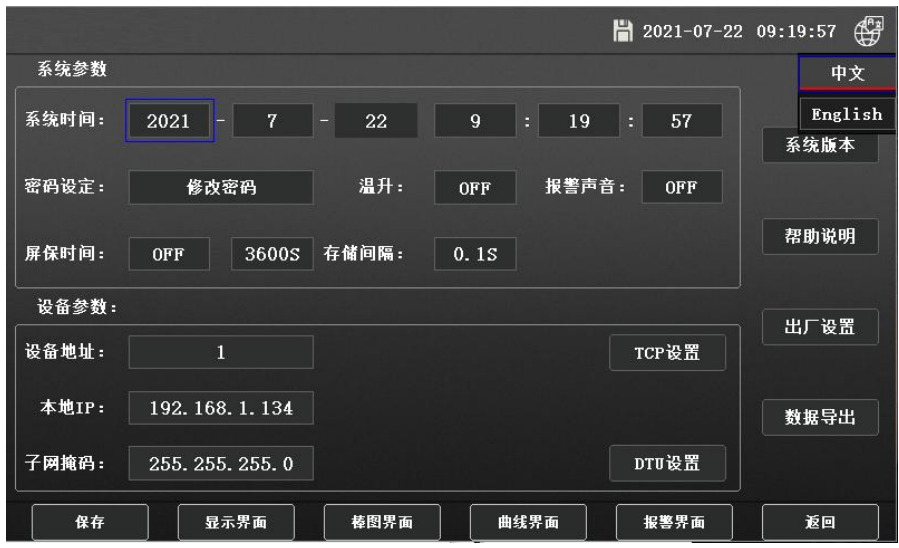

系统时间:就是修改记录仪的系统时间填入当时时间即可。

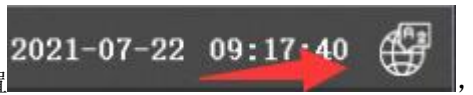

中英文切换按钮在显示屏右上角的位置

可以通过此按钮中英文语言切换。

屏保时间: 开关(ON/OFF)和屏保时间的设定(单位: 秒)例: 屏保时间设定为 10S, 即为开机后屏正常显示 10 秒后,机器就会息屏需要用手点击屏幕就会亮屏。网口通讯 IP 地址等信息,后面的电话号码是针对订制类机型对无线 4G 短信报警用的设置的手 机号码,右边有关于系统版本的号的记录,便于售后检修对系统版本的确认;还有关 于仪器的一个简短的使用帮助说明。出厂设置是将所有的参数设置都恢复到原来出厂 状态。

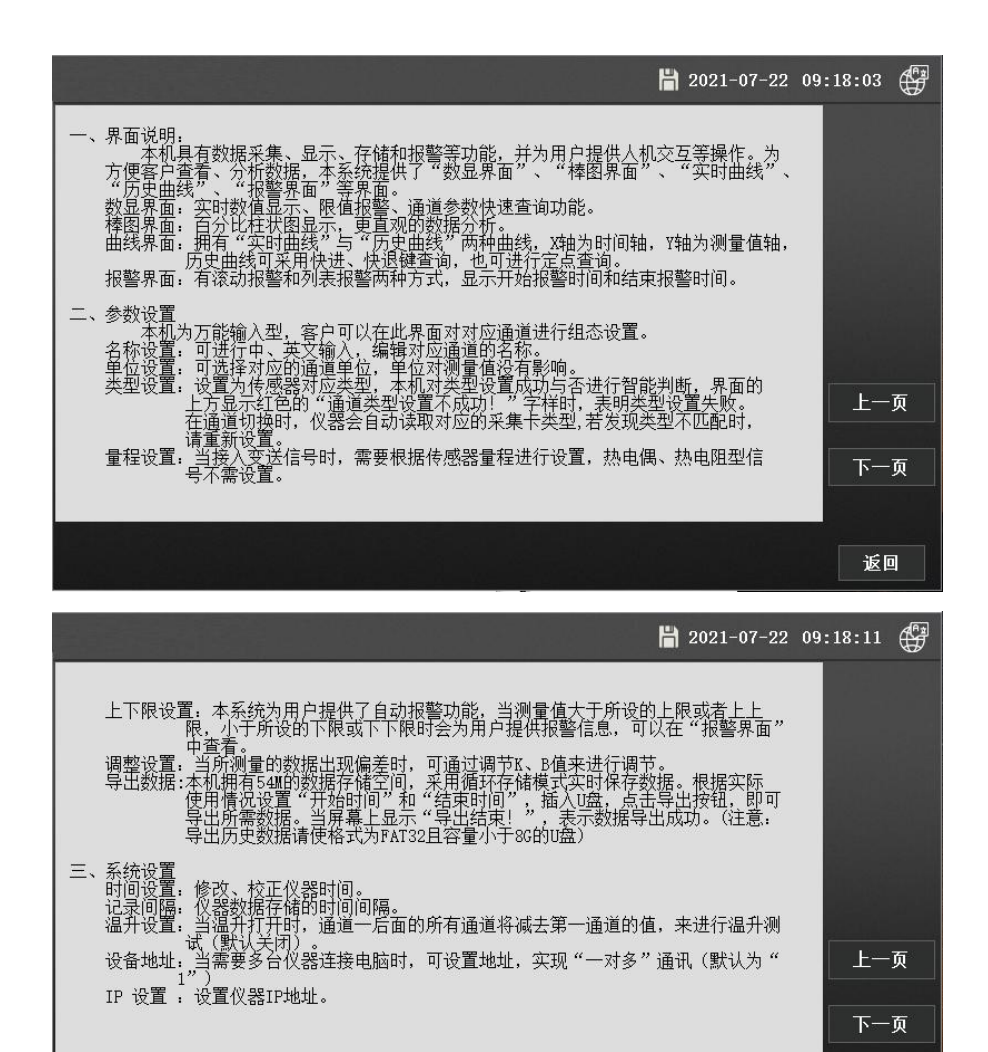

23

返回

## 密码设定:修改密码

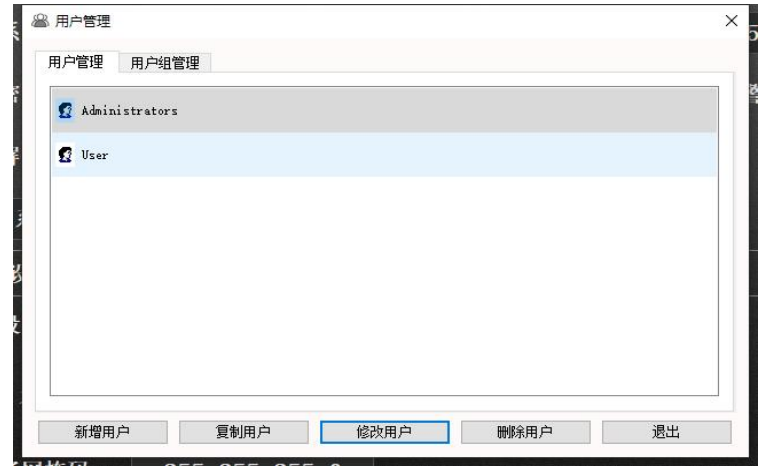

点击修改密码弹出用户管理窗口,这里可以管理 User 和 Administrators,可以新增 User 和新增 Administrators,并对 User 进行用 Administrators 的分配。

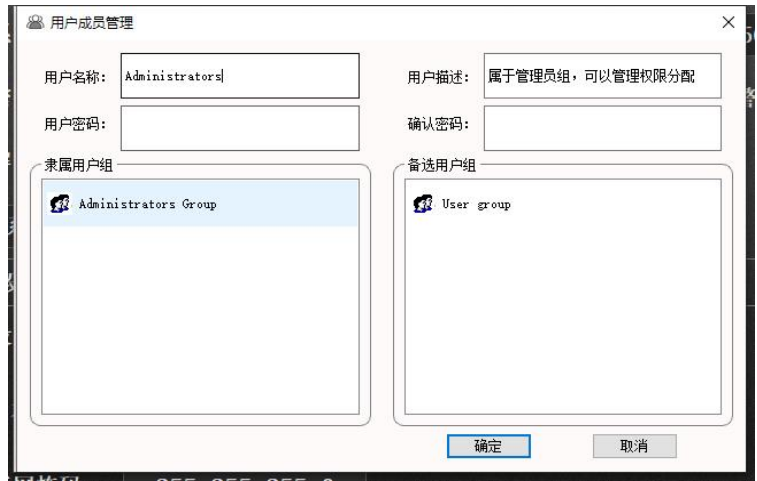

**User** 信息:选中 User,点击修改 User即可对 User 的密码进行编辑填写并记住密码。

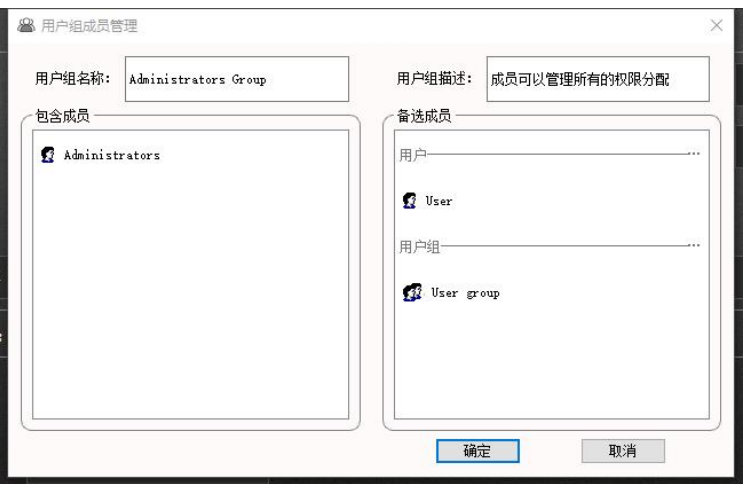

Administrators 管理: 选中 Administrators, 点击修改 Administrators 就可以对用 Administrators 的密码进行编辑。

# 5.7 数据导出

点击数据导出安钮,进入数据导出界面.

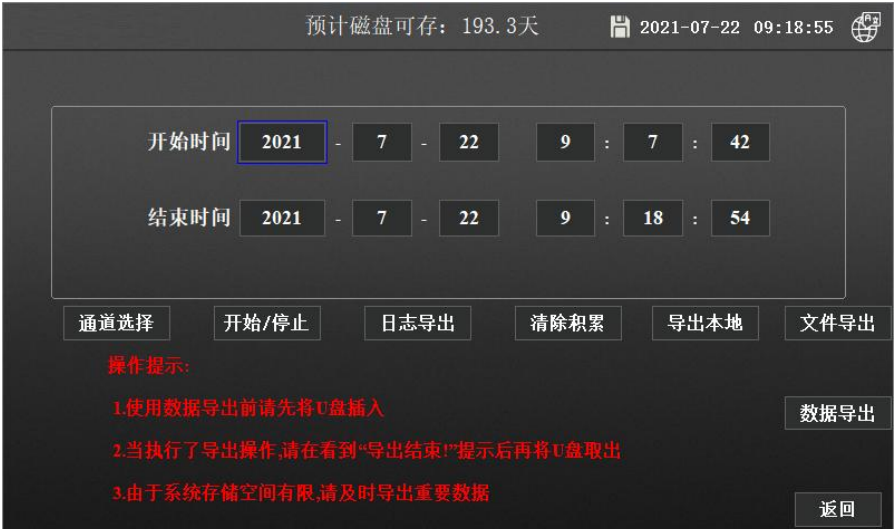

通道选择校钮是选择哪些通道的数据做选择使用的,亮底色为已选择,灰底色为未选 择。

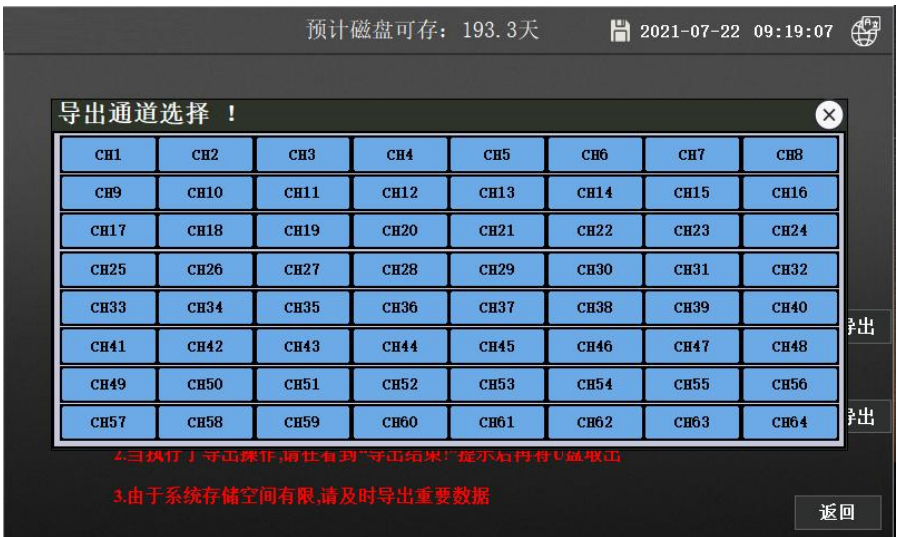

点击开始/停止按钮进入后,点击开始记录即仪器开始记录数据,在显示屏上方即会有

Н  $2021 - 07 - 22$ 存盘的盘符标识 , 点击停止记录仪器会将数据存储在仪器内 部, 此时仪器不再记录数据, 显示屏右上角也不再有存盘符的标识。可以通过右则数 据导出按钮导出到 U 盘 (FAT32 格式), 若直接点击右侧数据导出按钮, 即是导出从 开机时间到当前时间的数据到 U 盘, 当然也可以设置开始时间和结束时间来导出数据。

特别注意: 若要继续使用记录仪时,记住一定要点击开始记录按钮,显示屏上方会有

남 2021-07-22 记录盘符 网络卡尔卡 医卡尔氏试验检尿病 计最佳分类 计最大 计设备存储器 记录数据。

日置导出就是将之前对仪器的操作设置的参数和时间的记录进行导出。

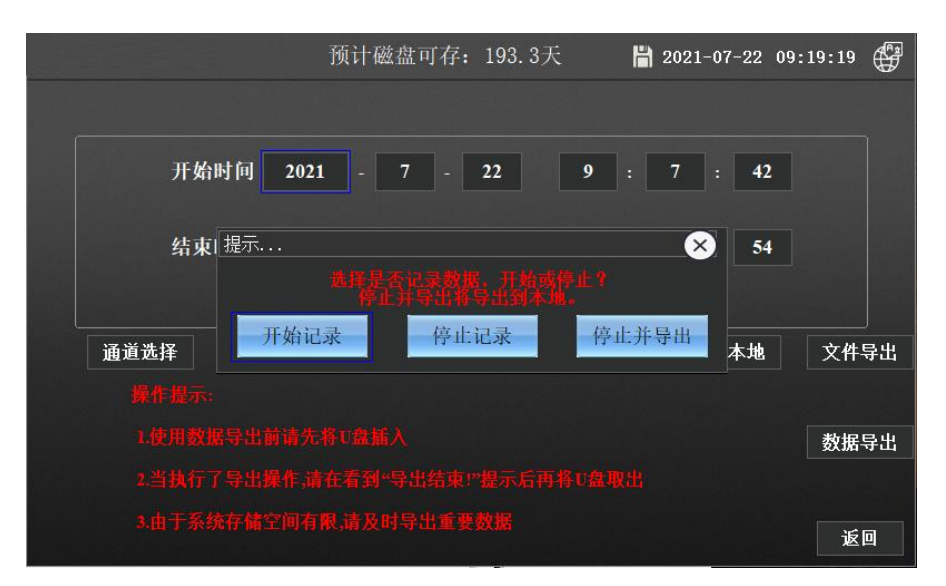

也可以点击停止并导出按钮会自动生成一个CSV表格文件存在仪器内,插入U盘(FAT32 格式)点击文件导出按钮, 选择需要导出的文件(左侧勾选)点击下方复制到 U 盘, 同时也可以删除文件。

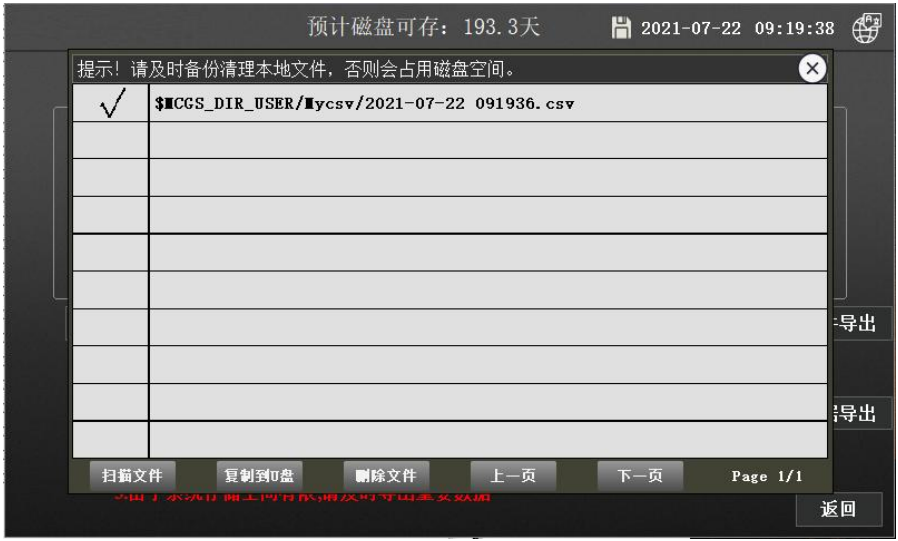

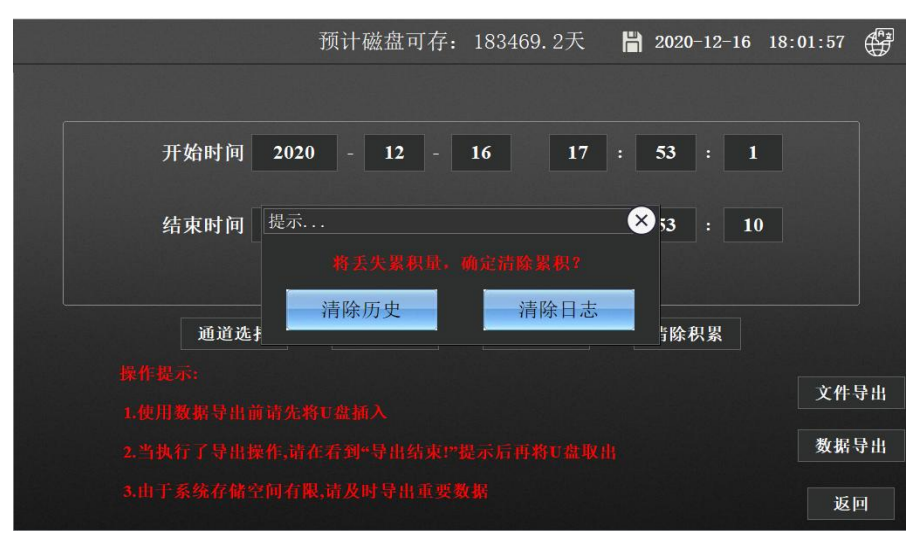

清除历史按钮可以将记录的历史数据清除掉,同时也可以点击清除日志清除 之前的参数设置的历史记录。

# 六、通讯设置及通讯协议

通讯是通过通信接口,计算机可以读取各通道的测量值、报警状态。 读取仪表的 全部参数,及设置参数。

本系列数据记录仪为用户提供了三种与上位计算机通讯的标准接口 RS-232、 RS-485,以太网,RS-232 适用于点对点短距离通信,其主要用于仪表与台式计算机的 通信;RS-485 通信适用于长距离一点对多点的通讯,其主要在多台仪表联网并与计算 机通信时使用。以太网适合局域网内计算机与记录仪之间的通信,具体选用哪一种通 讯方式由用户需要看情况而定。本记录仪串口通讯采用 MODBUS RTU 通讯协议, 网口采 用 Modbus TCP 的通讯方式,可以与上位机软件等各种工控软件的相连接。

### 6.1. 通讯概述

- RS-232 方式只允许一台电脑挂一台记录仪。此种通讯方式适用于有串口 RS232 通 讯功能的计算机的用户随机读取记录仪数据;也可连接无线数传模块进行远程无 线传输或者连接串行微型打印机打印记录仪内的数据。
- RS-485 方式允许一台电脑同时挂多台记录仪。此种通讯方式适用于使用终端机的 用户与本系列记录仪构成网络,实时接收记录数据和与各类控制系统相连。
- ▶ 以太网通讯方式是用网线将记录仪与计算机法表设计与计算机同时连接到 同一个路由器中,实现的通讯方式。

### 6.2. RS-232 通讯方式

- ▶ RS-232 通讯接口, 用户只需将所配各的 RS-232 通讯线的一端接于记录仪 9 针接 口,另一端与计算机的 9 针串口相连,便可实现 RS-232 通讯连接。
- 在记录仪系统参数设置中,选择好通讯地址和波特率,并在电脑软件中作相应的 设置,即可进行 RS-232 方式的通讯。
- 与计算机的接线如下图所示:

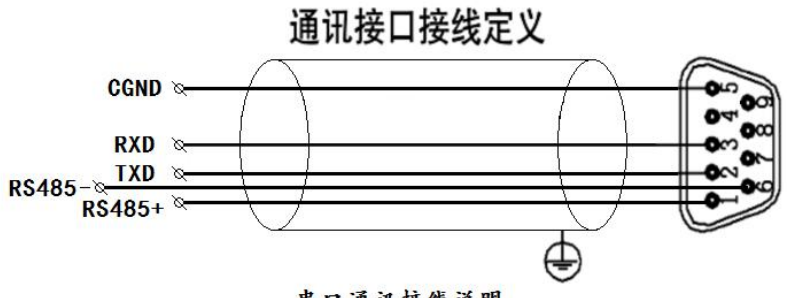

- 串口通讯接线说明
- 6.3 RS-485 通讯方式

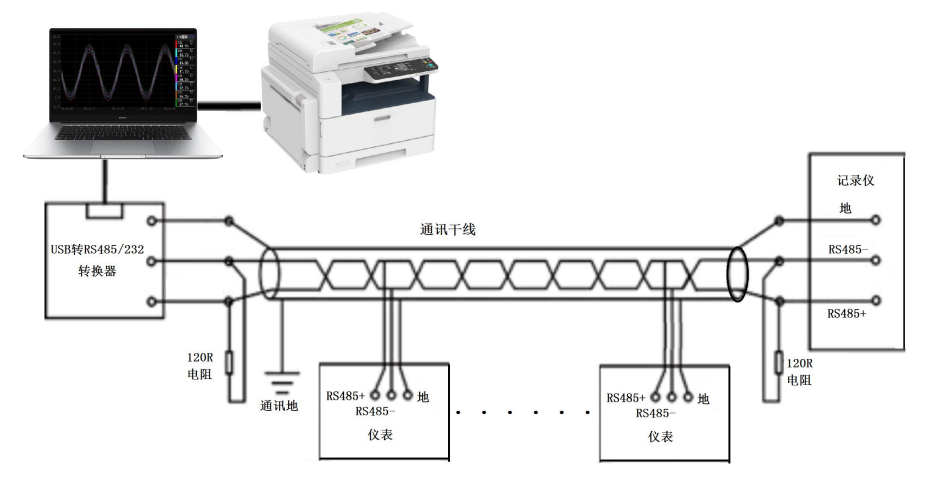

▶ 本系列数据记录仪的 RS-485 通讯线采用屏蔽双绞线, 其一端通过 RS-232/485 转换模 块接到计算机的串行通信口,另一端接到记录仪通讯端子。

其连接方式如图所示:

- ▶ 在记录仪系统参数设置中, 选择好通讯地址和波特率(固定为 9600)。
- 双芯屏蔽线的屏蔽层作为通讯地线,注意不可与设备保护地连接。当传输距离较 远时,传输干线的两端需分别加一个 120Ω的终端电阻,连接在 RS-485 通信线"+" 和"-"之间。
- 当一台计算机挂多台记录仪时,采用双绞屏蔽线,屏蔽层接地,网络拓扑结构为 总线型,每台记录仪通过支线并接在干线上。需注意的是终端电阻要接在通讯干 线的两端,分支后的传输线要尽可能的短,以减少干扰。
- 通讯距离长时可选择中继模块,双绞屏蔽线,屏蔽层接地。

# 6.4 以太网通讯方式

▶ 通过网线将记录仪与计算机连接好,设置好记录仪内的 IP 地址和计算机的 IP 地 址,即可实现通讯。如果将记录仪与计算机接在同一个路由器下面,除了设置好 IP 地址,还需要设置好网关,要将记录仪和计算机处于同一个网关下面。具体详 细介绍在后面通讯软件的说明内的网口通讯有详细介绍。

## 6.5 通讯接口

RS-232、RS-485、以太网接口。

# 6.6 Modbus RTU (串口通讯)

电脑和记录仪之间的通信是采用 Modbus RTU 协议通信。

ModbusRTU 通信命令:

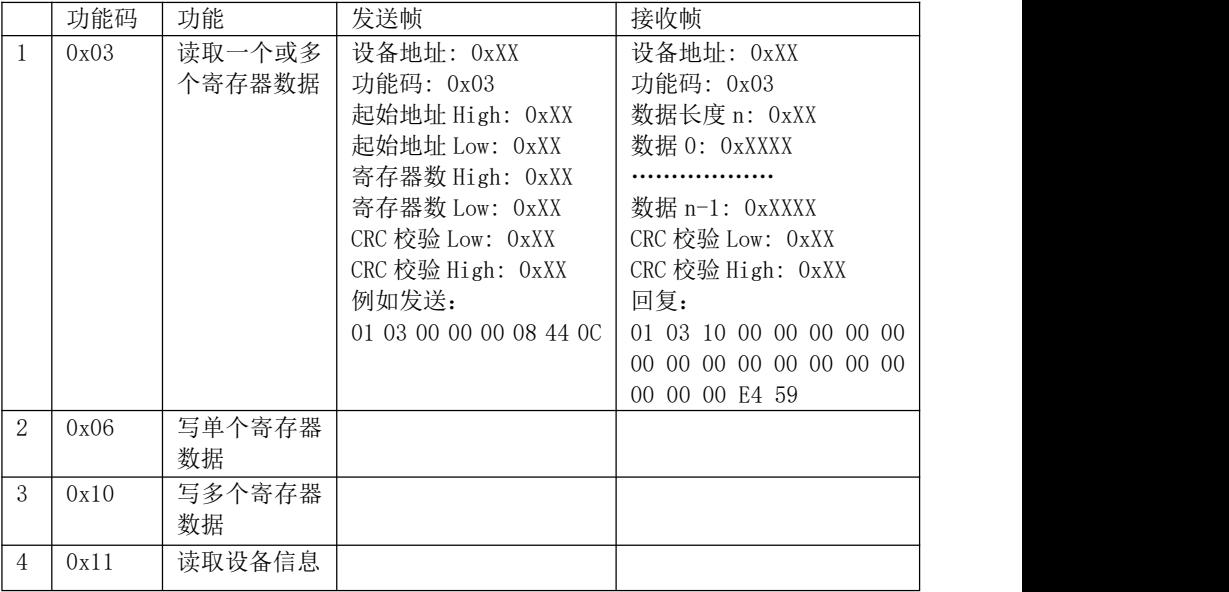

## 6.7 CRC的生成

循环冗余校验(CRC) 域为两个字节,包含一个二进制16 位值。附加在报文后面的 CRC 的值由发送设备计算。接收设备在接收报文时重新计算CRC 的值,并将计算结果 于实际接收到的CRC值相比较。如果两个值不相等,则为错误。

生成CRC 的过程为:

(1).将一个16 位寄存器装入十六进制FFFF (全1). 将之称作CRC 寄存器。

(2).将报文的第一个8位字节与16位CRC寄存器的低字节异或,结果置于CRC 寄存器。

(3). 将CRC 寄存器右移1位(向LSB 方向), MSB 充零. 提取并检测LSB。

(4). (如果LSB 为0): 重复步骤3 (另一次移位).(如果LSB 为1): 对CRC 寄存器异 或多项式值0xA001 (1010 0000 0000 0001)。

(5). 重复步骤3和4,直到完成8次移位。当做完此操作后,将完成对8位字节的完整 という スタックス かんしゃ かんしゃ かんしゃ かんしゃ かんしゅう かいしゅう かいしゅう かいしゅう かいしゅう

(6). 对报文中的下一个字节重复步骤2 到5,继续此操作直至所有报文被处理完毕。

(7). CRC 寄存器中的最终内容为CRC值。

(8). 当放置CRC 值于报文时,高低字节必须交换。

#### CRC C语言和C++通用代码实现:

```
unsigned int Crc(const unsigned char* data, unsigned char length)
\{unsigned int check=0;
  unsigned int CRCreg=0xFFFF;
for(int i=0; i \leqlength-1;i^{++})
\{CRCreg=CRCreg^data[i];
  for (int j=1; j\leq 8; j++)\{if(CRCreg&0x01)
     \{CRCreg=(CRCreg\geq)1)^0xa001;
     }
     else
     \{CRCreg=CRCreg>>1;
     }
  }
}
  return CRCreg;
}
```
# 6.8 Modbus TCP (以太网通信协议)

ModbusTCP 通信命令:

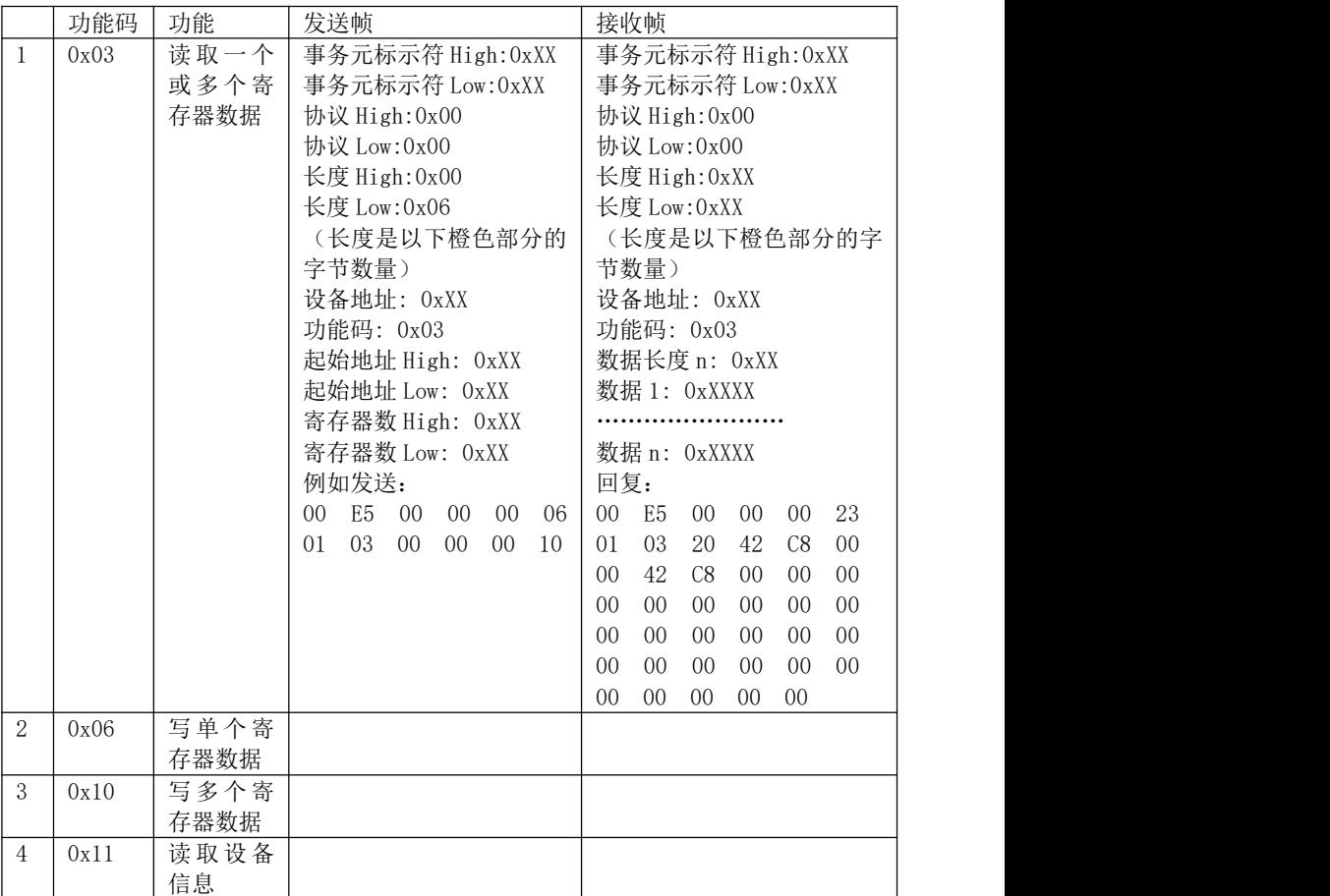

# 6.9 寄存器地址列表

例如读 1-4 通道的温度值时:

| 参数       | 寄存器地址      |           | 寄存器名称                                | 内                       | 容 | 操作 |
|----------|------------|-----------|--------------------------------------|-------------------------|---|----|
| 类别       | 十六进制       | 十进制       |                                      |                         |   |    |
| 测量<br>值  | $00-7FH$   | $0 - 127$ | TempValue [0]<br><br>TempValue [127] | 测量值,共64通道               |   | 只读 |
| 设置       | <b>AOH</b> | 160       | ChannelNum                           | 通道数                     |   | 只读 |
| 参数       | A1H        | 161       | AIUpLmt                              | 报警上限值                   |   | 读写 |
|          | A2H        | 162       | AIDownLmt                            | 报警下限值                   |   | 读写 |
| 小数<br>位数 | ABH        | 171       | Dot [0]<br><br>Dot [127]             | 对应各个通道的小数<br>点位数,共64通道。 |   | 只读 |

主站发送查询报文:01 03 00 00 00 08 44 0C 记录仪回报文: 01 03 10 42 C8 00 00 41 A3 0A 3D 42 20 00 00 41 F7 AE 14 3C 1F 数据段:42 C8 00 00 表示 10 进制的 100 41 A3 0A 3D 表示 10 进制 20.38

42 20 00 00 表示 10 讲制 40 41 F7 AE 14 表示 10 讲制 30, 96 数据段的 16 进制报文从第四个字节开始按每 4 个字节为一个通道数据,需要用单精度 浮点数数据进行转换

以 C 语言转换为例: 转换 30.96 (16 进制 41 F7 AE 14) #include<stdio.h> //使用联合体来实现 union valReg  $\{$ unsigned char data[4]; float fval; }; int main()  $\{$ union valReg val; //将 16 进制值分别放进去, 如果得出的值不对就交换位置 val.data $[3]=0x41$ : val.data $[2]=0$ xf7: val.data[1]=0xae; val.data $[0]=0x14$ ; printf("fval 十进制的值为=%f\n", val.fval); return 0; }

# 七、通讯软件说明

## 7.1 上位机软件安装

7.1.1 到 U 盘下载安装记录仪用上位机软件**---**数据采集系统**--**安装包,安装前暂时关闭 退出所有杀毒软件和防火墙,点击上位机安装包安装软件,如果没有退出杀毒,就会 有安全提示跳窗,请点击允许或同意。安装完成后,我们双击数据采集系统 应用程 序快捷方式打开软件,如下图。

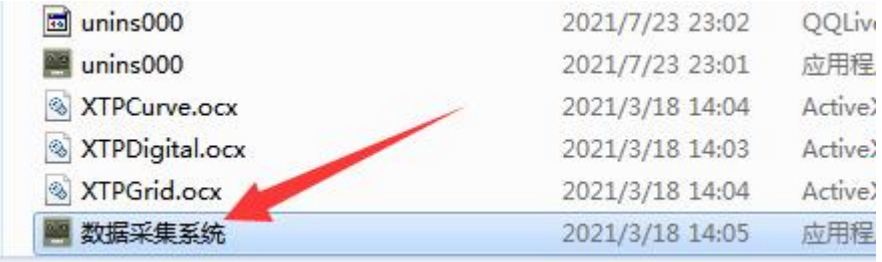

## 7.1.2 双击运行后会弹出系统主界面,如下图。

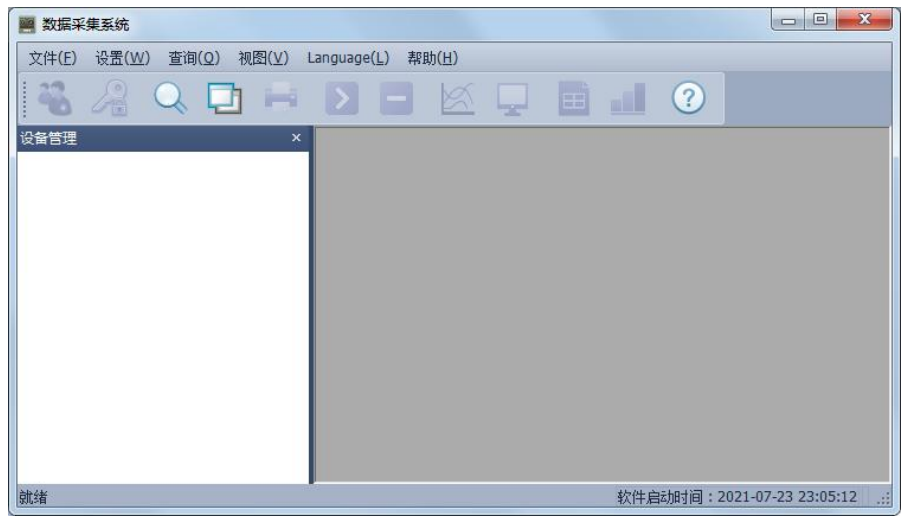

数据采集 主窗口

### 7.2 系统界面介绍

1、系统名称显示区:在系统的左上角显示数据采集系统。

2、主菜单栏:包含"文件(F)"、"设置"、"查询"、 "视图(V)"、"语 言"和"帮助(H)"6 个选项

2.1 "文件(F)"选项包含"添加设备"、"文件转化"、和"退出(X)"等 3 项操作;

2.2"设置"选项,为 "报警设置";

2.3"查询"选项,对历史数据进行查询操作;

2.4 "视图(V)"选项,可对系统的"设备管理"、"工具栏"和"状态栏"的 显示与否进行设置;

2.5"语言"可以通过此按钮进行中英文语言操作切换。

2.6"帮助(H)"选项,向用户提供系统的版本信息。

3、工具栏:包含设备管理、查询历史、打印预览、开始采集、停止(数据采集)、 曲线(数据曲线)、数显、列表、棒图和版本信息 10 个选项。

4、显示主窗口:采集数据以不同的方式显示,历史数据、报警记录查询等显示 区域。

#### 7.3 建立设备和通讯设置

#### 7.3.1 建立设备

在"设备管理"区域内点击鼠标右键,选中"添加设备"弹出如图 7-2 新建设备 对话框,设备名称可自命名,设备地址为记录仪的地址(可在记录仪"系统设置"界 面中查询,默认上位机只与一台记录仪通讯地址设为 1),根据需要选择相应的通道 数目和起始通道(默认起始通道为 1)。当通道数目大于 64 或者需要将通道分成不同 的类,可以各类通道挂在不同的设备上。如前 8 个通道测量温度,后 8 个通道测量湿 度并且想把他们以不同的窗口显示出来,可以按一下操作进行:1)建立一个新的 8 个 通道的设备,设备类型(选择通讯协议,其中\*\*w 表示无线协议)—>设备名称—>设 备地址为 1(仪器默认地址为 1)—>通道数量 8 通道—>起始通道 1;2)再建立一个 24 通道的设备,设备名称—>设备地址为 1 —>通道数量 24 通道—>起始通道 9。以上 是对于同一台仪器不同通道的操作。

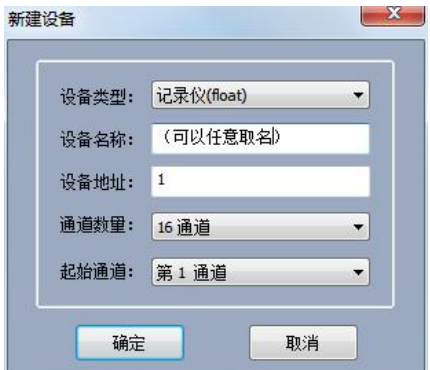

文件(E) 设置(W) 查询(Q) 视图(V) Language(L) 帮

**Build** 

图 数据采集系统

设备管理 国·记录仪 设备类型:记录仪(**float**)

设备名称:可以根据自己需要或者习惯 填写 しゅうしょう しゅうしゅう しゅうしょく 设备地址:如果一台电脑只连接一台记 录仪那么设置为:1;以 RS485 通讯为 例:如果一台电脑只用一个 **RS485** 串口 连接两台或两台以上,其建立的每个记 录仪地址则按顺序填写 1、2、3……8、 9 等 通道数量:按实际所需要的填写 起始通道:一般从 第 1 通道开始

#### 新建设备对话框

本软件系统可以 1 对多台记录 仪同时通讯。若您有多台仪器需要同 时监测,可以进行如下操作实现:1) 在仪器中的"系统设置"界面中将设 备地址分别设成 1,2,3……等不同 的值;2)在系统软件中分别建立多 台相应通道的设备,其中设备地址设 定与仪器设备的地址一致即可。第一 台为16 通道设备地址设为1,第2 台为 32 通道设备地址为 2: 在系统 中先建立一个设备:设备名称一>设

备地址为 1 —>通道数量 16 通道—>起始通道 1;再建立另外一个设备:设备名称—> 设备地址为 2 —>通道数量 32 通道—>起始通道 1。

将鼠标光标移到设备名上面,这里放在设备管理栏+**···**记录仪(设备名称)的上

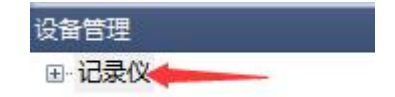

面点击右键选择设备属性,弹出设备属性对话框如下图所示。在这里面可以将设置与 记录仪通讯的方式网口通讯或者串口通讯,这个可根据您的需要进行设置。

### 1) 网口通讯

用网线将记录仪和电脑相连,网口通讯处打上**√** ,在记录仪系统设置界面中查看 或者修改 ip 地址填入, 端口号默认为 3000, 采集间隔 1 秒。

举例如下: 如仪器系统设置中: IP 为 192.168.1.134 然后修改电脑本地连接(以太网) Internet 协议版 4 (TCP/IPv4) IP 地址为: 192.168.1.4, 确保电脑和记录仪 ip 处于 同一网关内:192.168.1.1

设备属性内的手机号码是指记录仪系统界面中的 tel 号码,其作用为用户提供短信报 警功能(该功能为**订制功能,**需要另外添加短信报警模块接入电脑上)。点击确定保 存设置参数并关闭该对话框。

如下图:

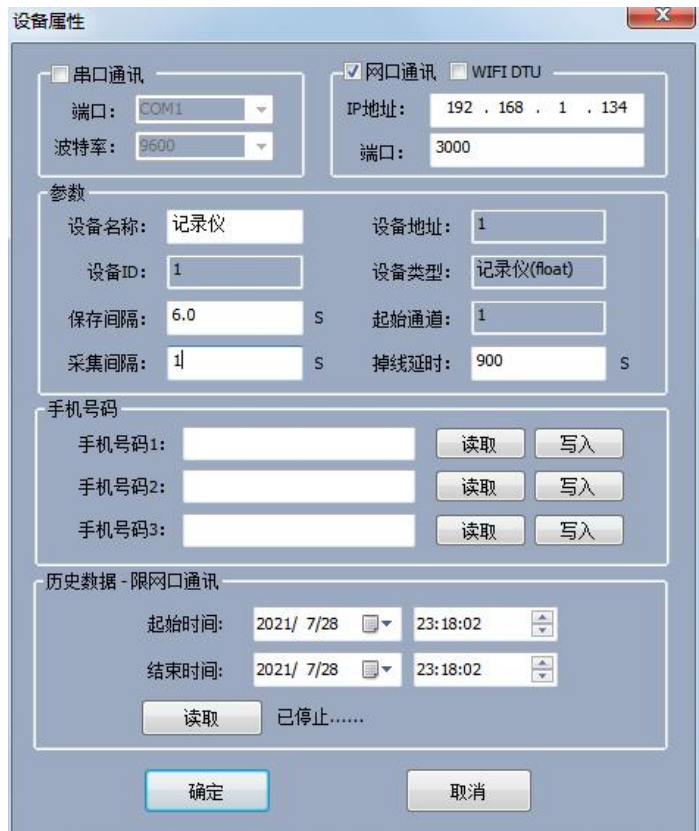

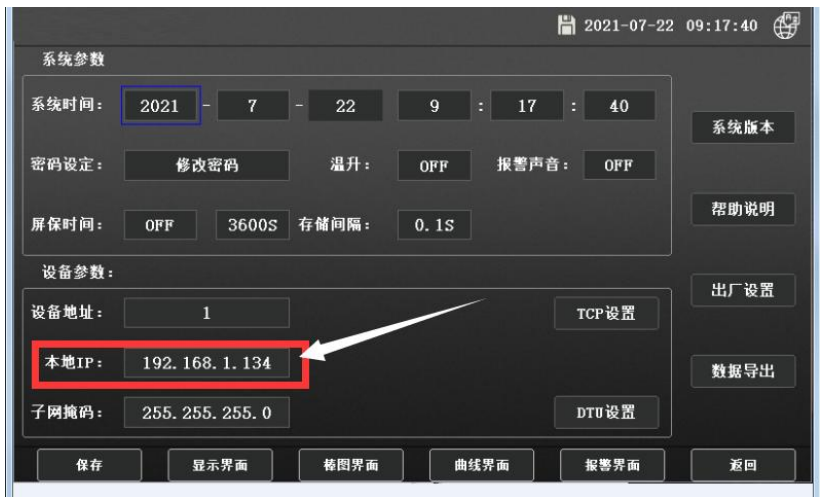

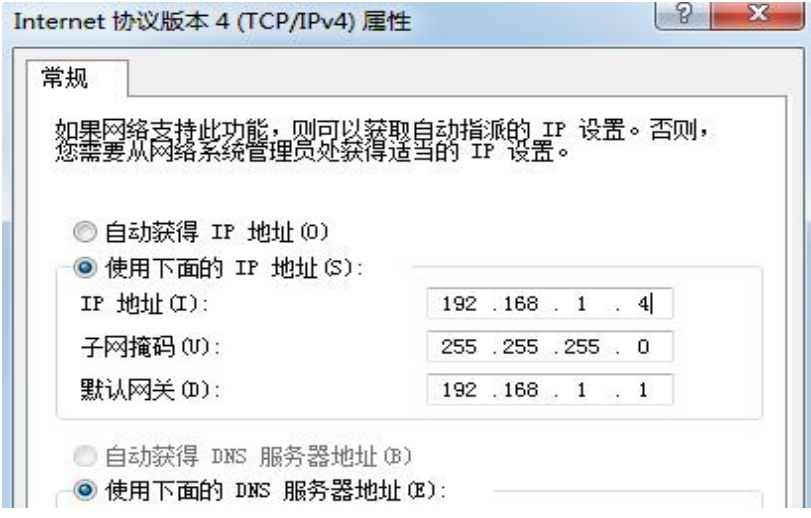

查询到记录仪中 IP 地址,并设置好电脑中本地连接(以太网)IP 地址设置完成后鼠 标左键双击软件设备管理中的设备名:数据记录仪,后点击上方开始采集。都设置完 成后,也可以选择串口通讯,下面介绍串口通讯。

### 2)串口通讯

在上位机软件**设备设置**中的**串口通讯**处打√,通过电脑的 9 针 RS232 和仪器 9 针 RS232 口相连,端口可点击下拉框进行选择默认的 com 口,波特率默认 9600.设置 完成后鼠标左键双击软件设备管理中的设备名:记录仪,后点击上方开始采集。

# 7.3.2 选择数据显示方式

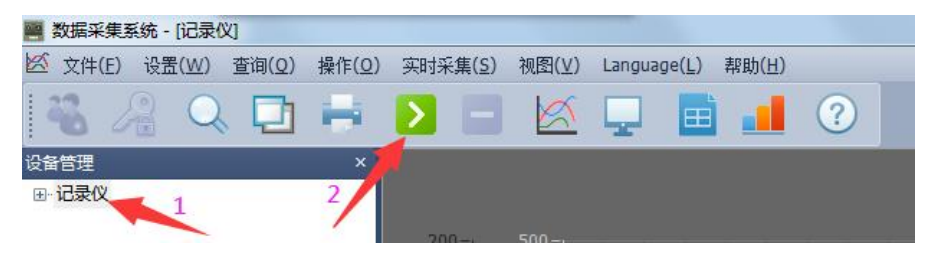

记录仪), 则工具栏中的显示方式可以选择(默认为曲线界面如下图), 设置完 参数后,在主菜单栏中的"实时采集"选项或者直接在工具栏中选择一种数据显示方 式,这里只选择数显方式进行说明。在主菜单栏中选择"操作"中的"开始实时采集" 或者点击工具栏中的"开始采集"按钮与记录仪建立通讯。

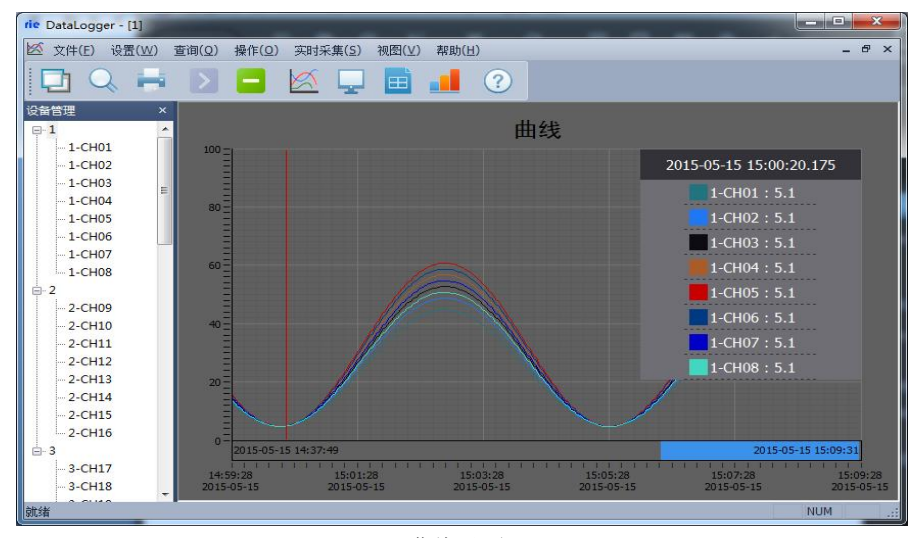

曲线界面

在曲线界面中曲线绘制区域中点击鼠标右键选择参数设置如下图所示,对曲线属 性进行设置。在此窗口可以设置 4 个不同的 Y 轴, 并可以选择不同的通道并绘制相应 的曲线。但是一个通道只能选择一个 Y 轴。各通道的曲线属性可点击设备管理区域内 点击右键进行相应的通道设置。

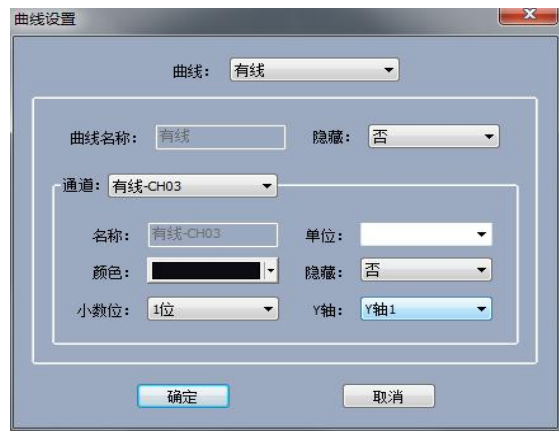

曲线参数设置

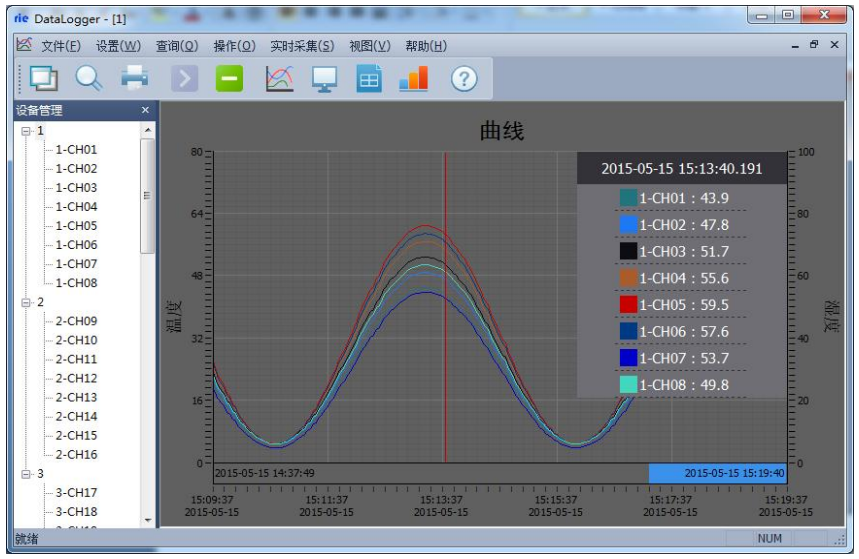

绘制多个 Y 轴左右各一个

按住 Shift 键并在曲线上选择相应的区域可以求出该段时间内的各通道的最大值、最 小值和平均值。按住 Ctrl 键并选择相应的区域, 可以将本段曲线沿 X 轴放大。如下图

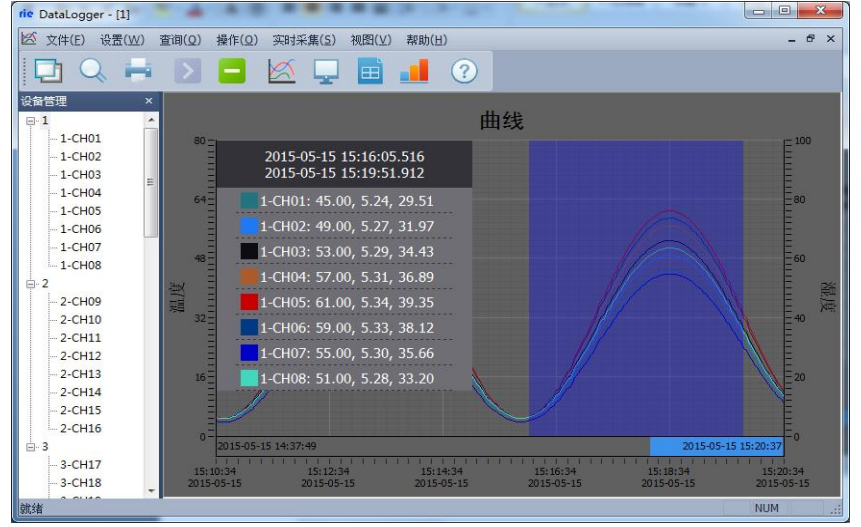

#### 快捷键求平均值

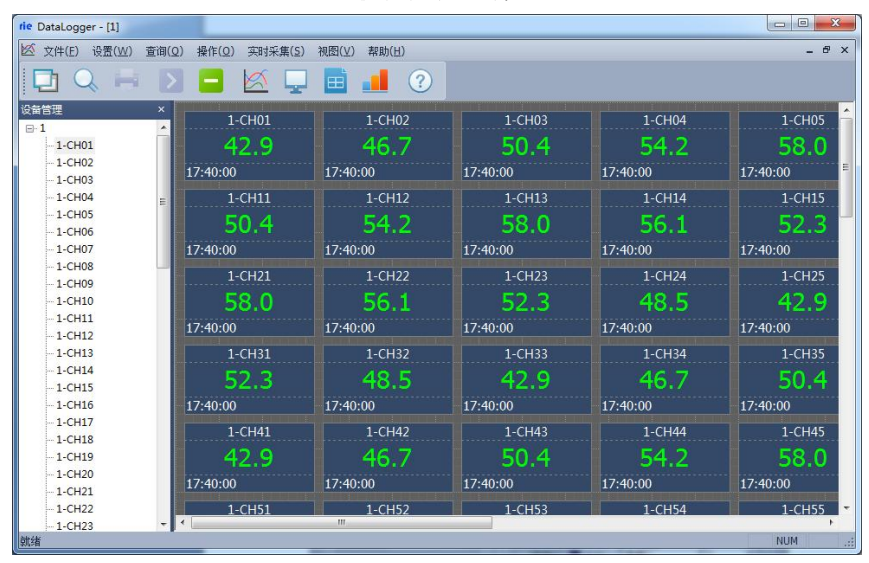

### 数显界面

棒图界面

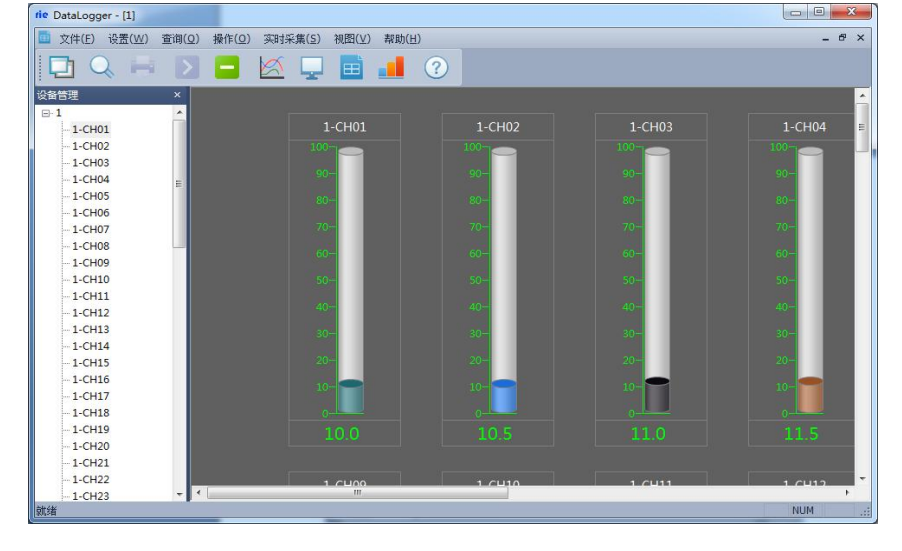

| rie DataLogger - [1]                  |                           |                      | -                   |       |        |       |               |       |       |                      |        |            | $\Box$        | $\mathbf{z}$ |
|---------------------------------------|---------------------------|----------------------|---------------------|-------|--------|-------|---------------|-------|-------|----------------------|--------|------------|---------------|--------------|
| K<br>文件(F)<br><b>设置(W)</b>            | 查询(Q)                     | 提作(0)                | 视图(V)<br>实时采集(S)    | 帮助(H) |        |       |               |       |       |                      |        |            | $ e$ $\times$ |              |
| فكا                                   |                           | -                    | K<br>田              | al.   | (?)    |       |               |       |       |                      |        |            |               |              |
| 设备管理                                  | $\boldsymbol{\mathsf{x}}$ | 序号                   | 时间                  | 空秒    | 1-CH01 |       | 1-CH02 1-CH03 |       |       | 1-CH04 1-CH05 1-CH06 | 1-CH07 | 1-CH08     | $1$ -CH09     | $1 - 0$      |
| $\boxplus \cdot 1$<br>$-1$ -CH01      | $\overline{a}$            |                      | 2015-05-04 17:40:29 | 422   | 35.2   | 38.2  | 41.2          | 44.2  | 47.3  | 45.8                 | 42,7   | 39.7       | 35.2          |              |
| $-1$ -CHO <sub>2</sub>                |                           |                      | 2015-05-04 17:40:32 | 422   | 34.1   | 37.1  | 40.0          | 42.9  | 45.8  | 44.3                 | 41.4   | 38.5       | 34.1          |              |
| $-1$ -CH03                            |                           |                      | 2015-05-04 17:40:35 | 422   | 33.1   | 35.9  | 38.7          | 41.5  | 44.3  | 429                  | 40.1   | 37.3       | 33.1          |              |
| $-1$ -CH04                            |                           |                      | 2015-05-04 17:40:38 | 422   | 31.9   | 34.6  | 37.3          | 40.0  | 42.7  | 41.4                 | 38.7   | 36.0       | 31.9          |              |
| $-1 - CHO5$                           |                           |                      | 2015-05-04 17:40:41 | 422   | 30.8   | 33.4  | 36.0          | 38.5  | 41.1  | 39.8                 | 37.3   | 34.7       | 30.8          |              |
| $-1 - CH06$                           |                           |                      | 2015-05-04 17:40:44 |       |        |       |               | 37.0  |       | 38.3                 |        |            |               |              |
| $-1 - CH07$                           |                           |                      |                     | 422   | 29.6   | 32.1  | 34.6          |       | 39.5  |                      | 35.8   | 33.3       | 29.6          |              |
| $-1$ -CH08                            |                           |                      | 2015-05-04 17:40:47 | 423   | 28.5   | 30.8  | 33.2          | 35.5  | 37.9  | 36.7                 | 34.3   | 320        | 28.5          |              |
| $-1 - CH09$<br>$-1$ -CH <sub>10</sub> |                           |                      | 2015-05-04 17:40:50 | 423   | 27.3   | 29.5  | 31.7          | 34.0  | 36.2  | 35.1                 | 32.9   | 30.6       | 27.3          |              |
| $-1$ -CH11                            |                           |                      | 2015-05-04 17:40:53 | 423   | 26.1   | 28.2  | 30.3          | 32.4  | 34.5  | 33.5                 | 31.4   | 29.3       | 26.1          |              |
| $-1$ -CH12                            |                           | m                    | 2015-05-04 17:40:56 | 423   | 24.9   | 26.9  | 28.9          | 30.9  | 32.8  | 31.9                 | 29,9   | 27.9       | 24.9          |              |
| $-1$ -CH13                            |                           |                      | 2015-05-04 17:40:59 | 423   | 23.7   | 25.6  | 27.4          | 29.3  | 31.2  | 30 <sub>2</sub>      | 28.4   | 26.5       | 23.7          |              |
| $-1 - CH14$                           |                           | 12 <sub>2</sub>      | 2015-05-04 17:41:02 | 423   | 22.5   | 24.2  | 26.0          | 27.7  | 29.5  | 28.6                 | 26.9   | 25.1       | 22.5          |              |
| $-1$ -CH15                            |                           | 13                   | 2015-05-04 17:41:05 | 424   | 21.3   | 22.9  | 24.6          | 26.2. | 27.8  | 27.0                 | 25.4   | 23.8       | 21.3          |              |
| $-1$ -CH16                            |                           |                      |                     |       |        |       |               |       |       |                      |        |            |               |              |
| $-1$ -CH17                            |                           |                      |                     |       |        |       |               |       |       |                      |        |            |               |              |
| $-1$ -CH18<br>$-1$ -CH19              |                           | 散大值                  |                     |       | 35.19  | 38.21 | 41.23         | 44.25 | 47.27 | 45.76                | 42.74  | 39.72      | 35.19         |              |
| $-1$ -CH <sub>20</sub>                |                           | 动值                   |                     |       | 21.31  | 22.94 | 24.58         | 26.21 | 27.84 | 27.02                | 25.39  | 23.76      | 21.31         |              |
| $-1$ -CH21                            |                           | <b>STAR</b><br>2219  |                     |       | 28.39  | 30.73 | 33.07         | 35,40 | 37.74 | 36.57                | 34.23  | 31.90      | 28.39         |              |
| $-1$ -CH <sub>22</sub>                |                           |                      |                     |       |        |       |               |       |       |                      |        |            |               |              |
| $-1 - CH23$                           |                           | $\blacktriangleleft$ | m                   |       |        |       |               |       |       |                      |        |            |               | ×            |
| 就绪                                    |                           |                      |                     |       |        |       |               |       |       |                      |        | <b>NUM</b> |               | 湖            |
|                                       |                           |                      |                     |       |        |       |               |       |       |                      |        |            |               |              |

列表界面

各个通道的参数可在设备管理区域内,选择相应的通道点击鼠标右键设备属性进 行设置。如下图通道属性设置,在此窗口内可设置设备名称:通道名称,禁止报警: 是/否,显示颜色,通道单位,显示小数位数等,并能够向记录仪读就是仪器设备取或 者写入通道的下限和上限等操作。

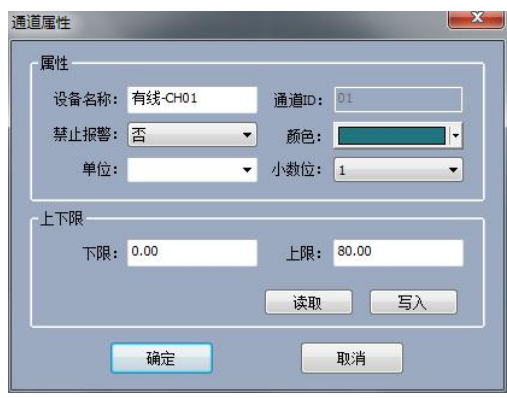

通道属性设置

# 7.3.3 查询

点击查询按钮选择查询历史,跳出查询历史数据对话框

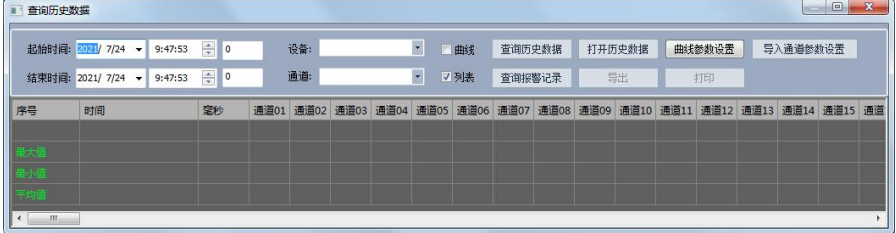

通过左侧的选择时间段和选择设备名及通道号或所有通道来进行查询电脑上 位机软件中记录到的历史数据,可以选择曲线查询和列表查询两种方式,点 击查询历史数据按钮,即可查询到上位机记录到的数据。

打开历史数据按钮是将 U 盘从记录上下载到的.CSV 的数据文件进行打开查 询,点击打开后点击**浏览**路径,找到 U 盘下载下来文件并**打开历史数据。** 

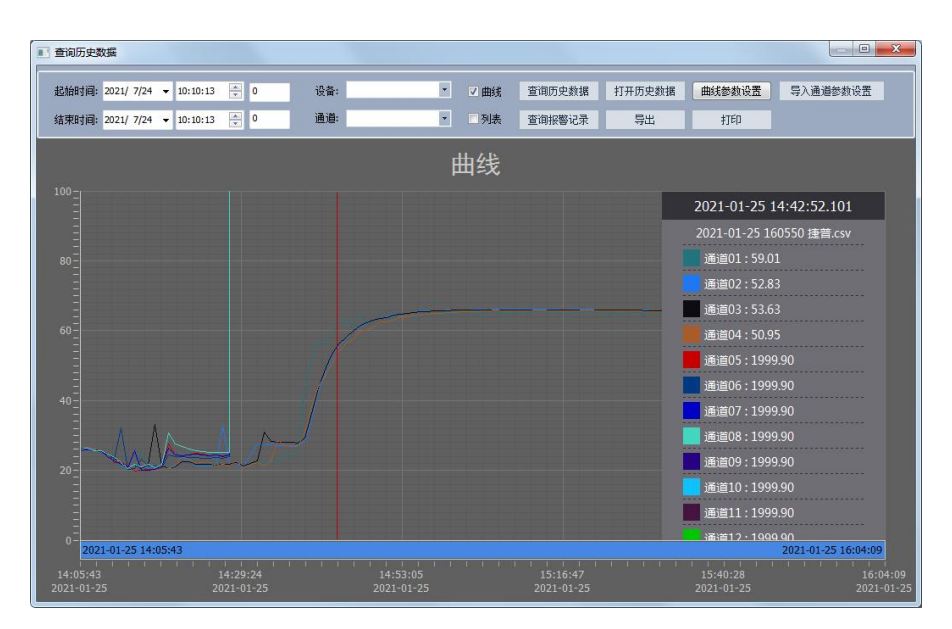

# 注意:**U** 盘中下载的数据不要进行修改,若修改的保存话,即不能通过此软 件成功打开并生成曲线查看。

## 7.3.4 报警设置

本系统为用户提供智能短信报警服务,此服务需要连接外部短信报警设备(电脑 端需要外接无线短信报警器,如 T3-DTU 设备,下图 7-14 所示,下面所述的报警设备 都指的是 T3-DTU 设备),作用是通过改设备以短信方式发送短信信息通知管理员,管 理要根据这个短信内容不确定要不要到现场。具体设置方法: 选择主菜单栏中"设置" 选项,选择"报警设置"进入"报警设置"界面,如下图 7-15 所示。

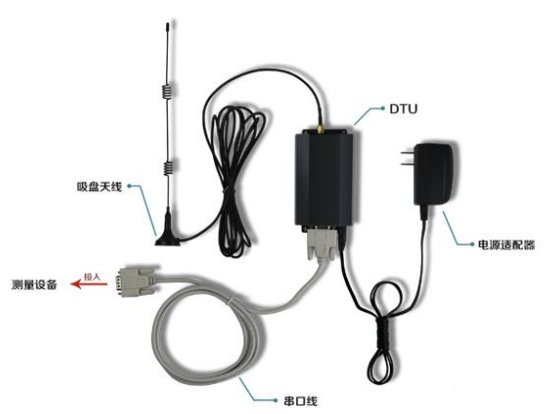

图 7-14 DTU-无线短信报警器

端口号:com3 是短信报警器所占用的串口(根据用户主机所识别的短信信报警器 的连接端口,用户自行选择)。

波特率:默认是 9600(视报警设备通讯比特率而定),再设置端口号与波特率时 需停止数据采集。

短信报警:可同时关联 8 个手机号码(注意:目前只能使用移动的电话卡), 当 温度或湿度超过上限或低于下限时,短信报警器就会自动往关联好的手机号码发送短 信。

声音报警:播放报警声音,当达到报警触发条件时,系统会发出报警声音。

短信报警延时:当报警条件被触发时,选择延时多长时间给管理员发送报警短信。 短信发送时间间隔:设置报警短信发送的周期。

报警设置界面的右侧可以读取或写入设备各个通道的上、下限,上下限主要是为 报警服务的,即通道采集数据大于该通道的上限或小于该通道的下限时,系统就会通 过外部报警设备向管理员发送报警信息。

46

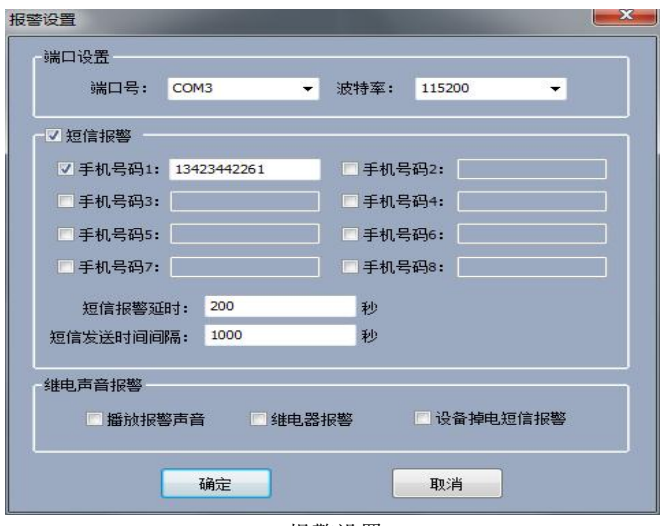

报警设置

点击保存回到系统主界面,如图所示。此时在数显窗口中可以看到第三通道数据超出 系统设置的上限(数据和上限值都以红色显示),系统会每隔 20s 向管理员的手机发 送一次信息。

| rie DataLogger - [1]         |                           |                                  |            |            | $-53$<br>$\Box$<br>$\equiv$ |
|------------------------------|---------------------------|----------------------------------|------------|------------|-----------------------------|
| 文件(E)<br>设置(W)               | 查询(Q)<br>操作(Q)<br>实时采集(S) | 视图(V)<br>帮助(H)                   |            |            | $ e$ $\times$               |
|                              |                           | $\blacksquare$ (?)<br>$\boxplus$ |            |            |                             |
| 设备管理<br>$\Box$ -1            | $\mathbf x$<br>1-CH01     | 1-CH02                           | 1-CH03     | 1-CH04     | 1-CH05                      |
| $-1$ -CH01                   | 42.9                      | 46.7                             | 50.5       | 54.3       | 58.1                        |
| $-1$ -CH02                   | 18:47:18                  | 18:47:18                         | 18:47:18   | 18:47:18   | 18:47:18                    |
| $-1$ -CH03                   |                           |                                  |            |            |                             |
| $-1-CH04$                    | $1$ -CH11                 | $1 - CH12$                       | $1 - CH13$ | $1 - CH14$ | 1-CH15                      |
| $-1$ -CH05                   | 50.5                      | 54.3                             | 58.1       | 56.2       | 52.4                        |
| $-1 - CHO6$<br>$-1$ -CH07    | 18:47:18                  | 18:47:18                         | 18:47:18   | 18:47:18   | 18:47:18                    |
| $-1$ -CH08                   |                           |                                  |            |            |                             |
| $-1$ -CH09                   | $1 - CH21$                | $1 - CH22$                       | $1 - CH23$ | 1-CH24     | $1 - CH25$                  |
| $-1$ -CH10                   | 58.1                      | 56.2                             | 52.4       | 48.6       | 42.9                        |
| $-1$ -CH11<br>$-1-CH12$      | 18:47:18                  | 18:47:18                         | 18:47:18   | 18:47:18   | 18:47:18                    |
| $-1$ -CH13                   | $1 - CH31$                | $1 - CH32$                       | $1 - CH33$ | 1-CH34     | $1 - CH35$                  |
| $-1$ -CH14<br>$-1$ -CH15     | 52.4                      | 48.6                             | 42.9       | 46.7       | 50.5                        |
| $-1$ -CH16                   | 18:47:18                  | 18:47:18                         | 18:47:18   | 18:47:18   | 18:47:18                    |
| $-1$ -CH17                   | $1 - CH41$                | $1 - CH42$                       | 1-CH43     | 1-CH44     | 1-CH45                      |
| $-1$ -CH18<br>$-1$ -CH19     | 42.9                      | 46.7                             | 50.5       | 54.3       | 58.1                        |
| $-1-CH20$                    |                           |                                  |            |            |                             |
| $-1$ -CH <sub>21</sub>       | 18:47:18                  | 18:47:18                         | 18:47:18   | 18:47:18   | 18:47:18                    |
| $-1$ -CH <sub>22</sub>       | $1 - CH51$                | $1-CH52$                         | 1-CH53     | 1-CH54     | $1 - CH55$                  |
| $-1$ -CH <sub>23</sub><br>就绪 | $\blacktriangleleft$      | m.                               |            |            | <b>NUM</b>                  |

数据超过上限报警

# 7.4 历史数据

## 7.4.1 历史数据及报警记录查询导出

点击主菜单栏中的"查询"选项中的"历史数据",弹出如下图,在该界面中选 中你需要查询的数据,然后在选择相应的操作:打开历史曲线、打开历史列表。

| ■ 查询历史数据        |                                                                                           |                                  |            |                                       |               |                  |         |              |               |               |         | $\sim$ $\sim$ | $\overline{\mathbf{x}}$ |
|-----------------|-------------------------------------------------------------------------------------------|----------------------------------|------------|---------------------------------------|---------------|------------------|---------|--------------|---------------|---------------|---------|---------------|-------------------------|
|                 | 起始时间: 2015/3/9<br>11:30:50<br>٠<br>结束时间: 2016/3/9<br>11:30:50<br>$\overline{\phantom{a}}$ | $\frac{1}{2}$<br>设备:<br>÷<br>通道: | 有线<br>所有通道 | $\bullet$<br>$\overline{\phantom{a}}$ | 曲线<br>√列表     | 查询历史数据<br>查询报警记录 |         | 打开历史数据<br>导出 | 通道参数设置<br>打印  |               |         |               |                         |
| 序号              | 时间                                                                                        | 学校                               | 有线-CH01    | 有线-CH02                               | 有线-CH03       | 有线-CH04          | 有线-CH05 | 有线-CH06      | 有线-CH07       | 有线-CH08       | 有线-CH09 | 有线-CH10       | 有线-                     |
| 444             | 2016-01-21 16:47:42                                                                       | 253                              | S.O.       | \$\$5.0                               | 0.0           | 0.0              | 0.0     | 0.0          | $0.0^{\circ}$ | 0.0           | 0.0     | 55.0          | 44.0                    |
| 45 <sup>2</sup> | 2016-01-21 16:47:48                                                                       | 259                              | 5.0        | \$55.0                                | 0.0           | 0.0              | 0.0     | 0.0          | 0.0           | 0.0           | 0.0     | 55.0          | 44.0                    |
| 146             | 2016-01-21 16:47 54                                                                       | 267                              | 5.0        | 555.0                                 | $ 0,0\rangle$ | 0.0              | 0.0     | 0.0          | 0.0           | 0.01          | 0.0     | 55.0          | 44.0                    |
| 47              | 2016-01-21 16:48:00                                                                       | 276                              | 5.0        | 555.0                                 | 0.0           | 0.0              | 0.0     | 0.0          | 0.0           | 0.0           | 0.0     | 55.0          | 44.0                    |
| 148             | 2016-01-21 16:48:06                                                                       | 282                              | 5.0        | 555.0                                 | 0.0           | 0.0              | $\circ$ | 0.0          | 0.0           | 0.0           | 0.0     | 55.0          | 44.0                    |
| 449             | 2016-01-21 16:48:12                                                                       | 291                              | 5.0        | 555.0                                 | 0.0           | 0.0              | 0.0     | 0.0          | $0.0^{\circ}$ | 0.0           | 0.0     | 55.0          | 44.0                    |
| 150             | 2016-01-21 16:48:18                                                                       | 303                              | 5.0        | 555.0                                 | 0.0           | $0.0^{\circ}$    | 0.0     | 0.0          | 0.0           | 0.0           | 0.0     | 55.0          | 44.0                    |
| 151             | 2016-01-21 16:48:24                                                                       | 309                              | 5.0        | 555.0                                 | 0.0           | 0.0              | 0.0     | 0.0          | 0.0           | 0.0           | 0.0     | 55.0          | 44.0                    |
| 152             | 2016-01-21 16:48:30                                                                       | 319                              | 5.0        | 555.0                                 | 0.0           | 0.0              | 0,0     | 0.0          | $0.0^{\circ}$ | 0.0           | 0,0     | 55.0          | 44.0                    |
| 63              | 2016-01-21 16:48:36                                                                       | 327                              | 5.0        | 555.0                                 | 0.0           | 0.0              | 0.0     | 0.0          | 0.0           | 0.0           | 0.0     | 55.0          | 44.0                    |
| 154.            | 2016-01-21 16:48:42                                                                       | 333                              | 5.0        | 555.0                                 | 0.0           | 0.0              | 0.0     | 0.0          | 0.0           | l o.o.        | 0.0     | 55.0          | 44.0                    |
| <b>SSS</b>      | 2015-01-21 16:48:48                                                                       | 339                              | 5.0        | 555.0                                 | 0.0           | 0.0              | 0.0     | 0.0          | 0.0           | 0.0           | 0.0     | 55.0          | 44.0                    |
| 156             | 2016-01-21 16:48:54                                                                       | 349                              | 5.0        | 555.0                                 | 0.0           | 0.0              | 0.0     | 0.0          | $0.0^{\circ}$ | $\alpha$ .c.  | 0.0     | 55.0          | 44.0                    |
| 157             | 2016-01-21 16:49:00                                                                       | 356                              | 5.0        | 555.0                                 | 0.0           | 0.0              | 0.0     | 0.0          | 0.0.          | 0.0           | 0.0     | 55.0          | 44.0                    |
| 158             | 2016-01-21 16:49:06                                                                       | 363                              | 5.0        | 555.0                                 | lla.a.        | 0.0 <sub>1</sub> | 0.0     | 0.0          | $0.0^{\circ}$ | 0.0           | 0.0     | 55.0          | 44.0                    |
| 459             | 2016-01-21 16:49:12                                                                       | 372                              | 5.0        | 555.0                                 | 0.0           | $0.0^{\circ}$    | 0.0     | 0.0          | 0.0           | $ 0.0\rangle$ | 0.0     | 55.0          | 44.0                    |
|                 |                                                                                           |                                  |            |                                       |               |                  |         |              |               |               |         |               |                         |
| 散大值             |                                                                                           |                                  | 444.0      | 555.0                                 | 75.5          | 75.7             | 1999.9  | 1999.9       | 1999.9        | 1999.9        | 0.0     | 55.0          | 44.0                    |
| 动植              |                                                                                           |                                  | 0.0        | 0.0                                   | 0.0           | 0.0              | 0.0     | 0.0          | 0.0           | 0.01          | 0.0     | 0.0           | 0.0                     |
| 干均值             |                                                                                           |                                  | 66.0       | 86.0                                  | 1.8           | 3.6              | 47.9    | 47.9         | 47.9          | 47.9          | 0.0     | 8.3           | ē<br>6.6                |
| $\leftarrow$    |                                                                                           | m.                               |            |                                       |               |                  |         |              |               |               |         |               | ×.                      |

图 7-17 历史记录

点击主菜单栏中的"查询"选项中的"报警记录",弹出界面,在该界面中选中你需 要查询的数据。

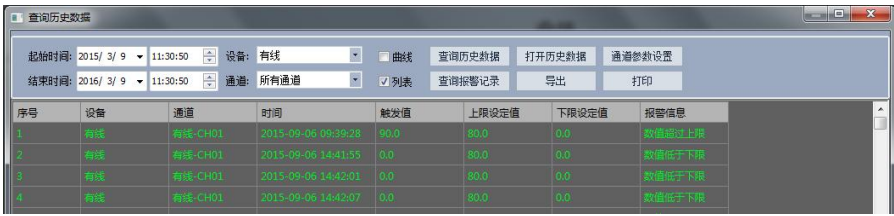

报警记录

点击导出按钮弹出对话框,选择相应的路径和文件名即可,然后点击导出,软件 中保存的数据就保存到文件中。

### 7.4.2 打开仪器主机导出的历史数据

进入查询中历史数据查询界面,点击"打开历史数据"选中转换的文件,点击打

开"打开历史数据"后点击浏览,找到记录仪下载转存过来的文件夹,文件名的扩展 名选择\*.csv,即可找到记录仪下载转存过来的文件(如下图),点击打开,在打开过程 中可选择列表式查看和曲线查看两种方式查看,而在记录仪中直接点击导出数据,则 无需文件,直接进入历史数据查询即可。

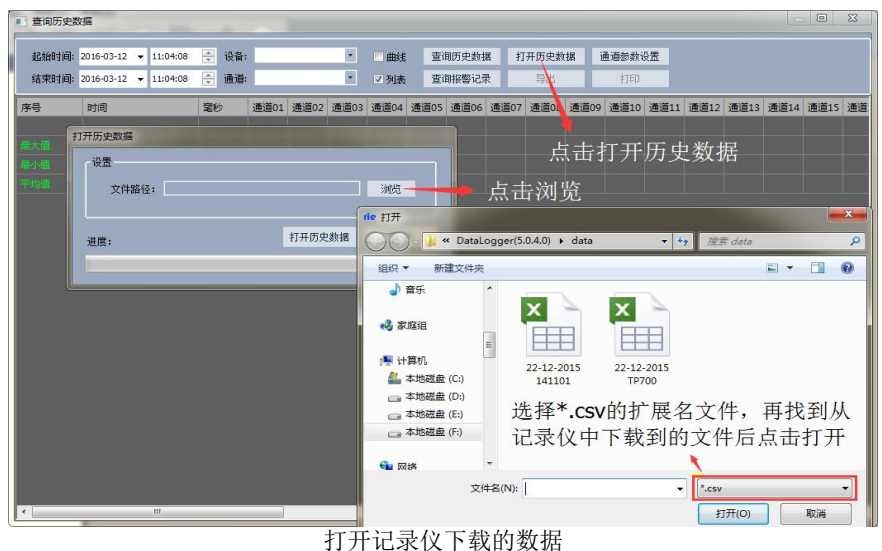

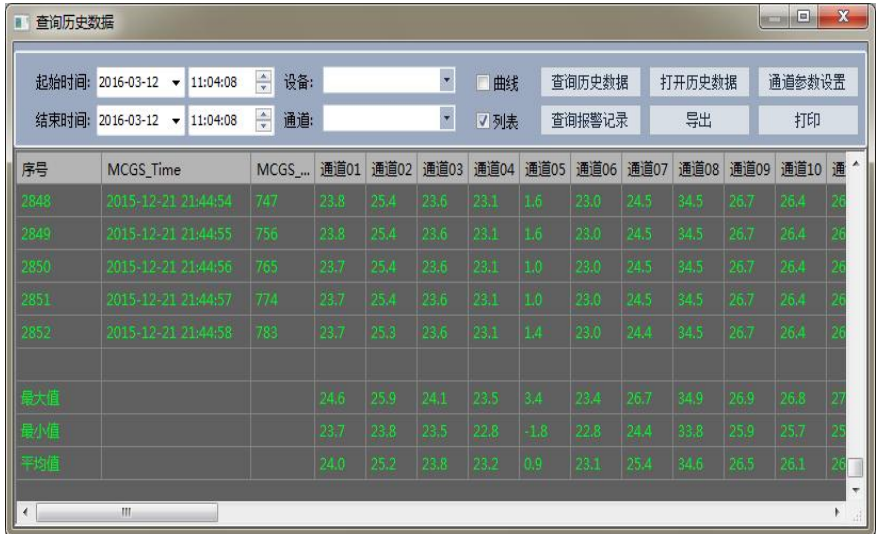

## 列表式查看

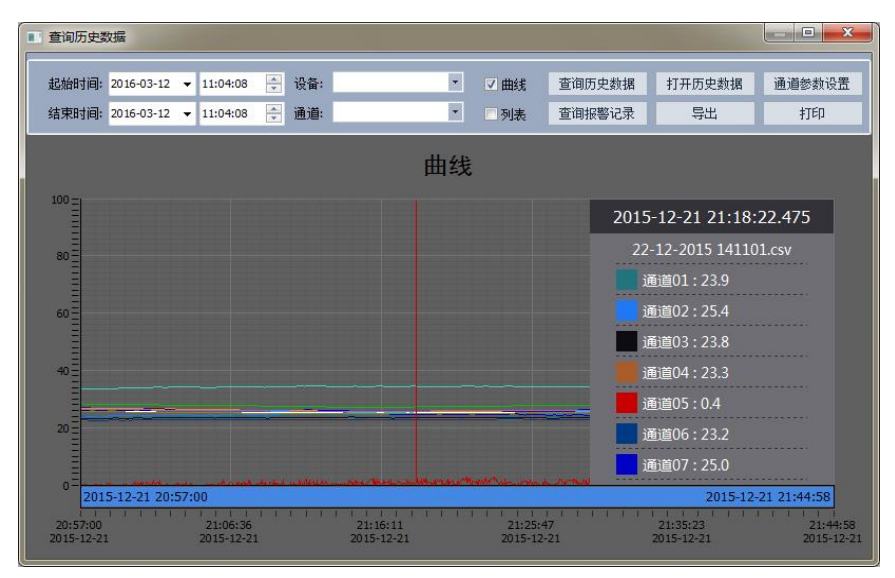

## 打开历史数据曲线浏览

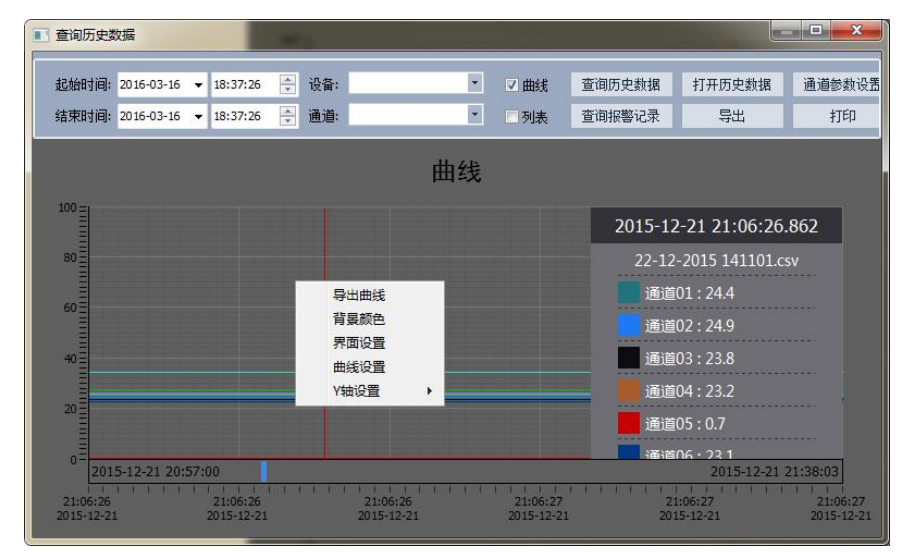

# 点击鼠标右键

在曲线打开页面点击鼠标右键可以导出曲线图另存,背景颜色可以按个人意愿设置 选择如下图。

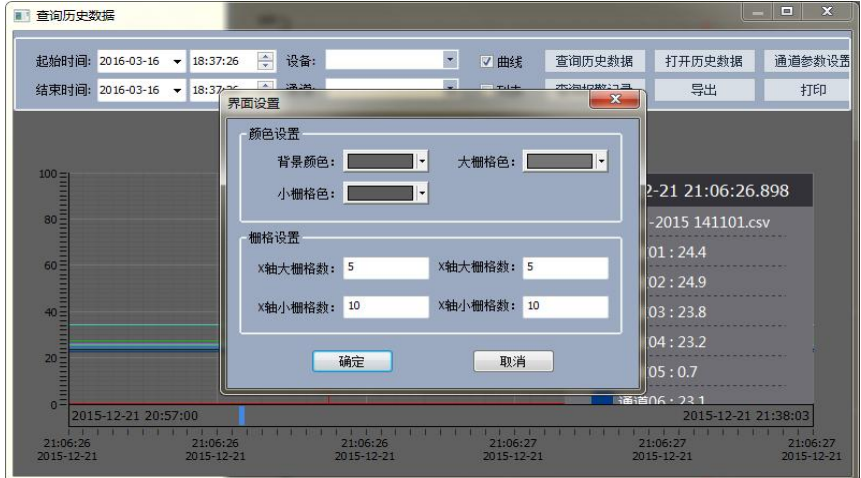

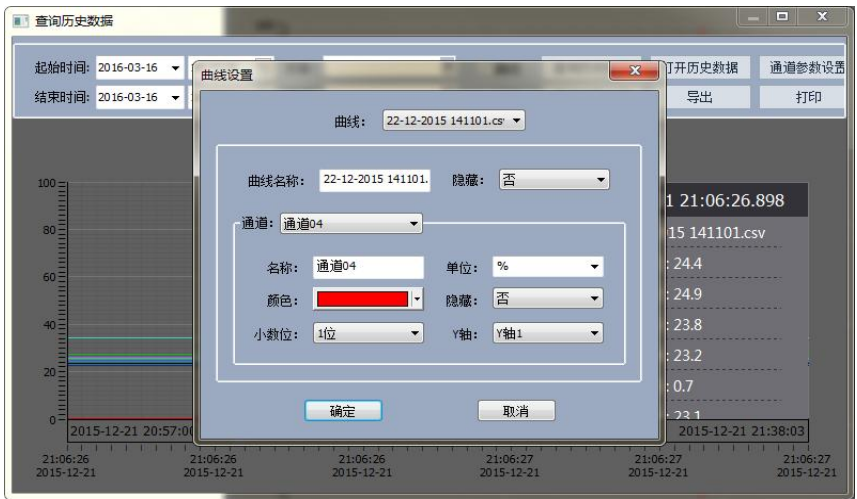

曲线设置如先选择曲线名,再对曲线名下面的各个通道名称可以自行命名,再对 各条曲线的、单位、颜色、是否需要隐藏、显示的小数位的位数和对应几号 Y 轴进行 选择: Y 轴的选择可以对 Y 轴的上下显示的刻度范围进行自行设定, 对于不同刻度范 围的值,可以选择相对应的 Y 轴。比如我们测试交流电压的那个值,就可以选择量程 对应 0~300V 的 Y3 轴, 对于我们测最高温度能达到 1200℃的, 我们可以选择对的量 程是 0~1200℃的 Y1 轴,将鼠标移到对应的 Y 轴点右键选择可以对此 Y 轴的名称、颜 色、上下量程范围进行设定。X 轴的参数设置方式与 Y 轴设置方式基本相同,可以将 鼠标移到 X 轴, 点击右键, 可以设置刻度线的颜色和时间及时间跨度, 其中时间跨度 是以秒为单位如下图。

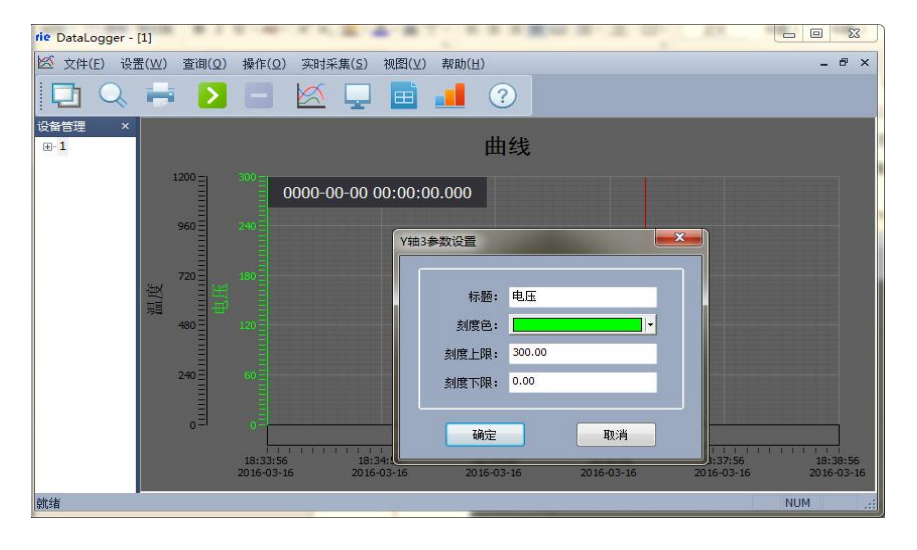

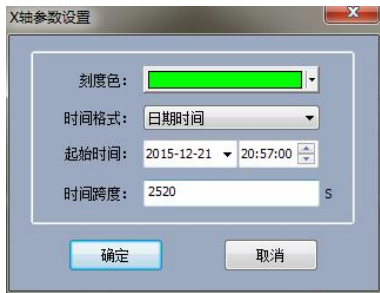

# 7.4.3 历史数据打印

打印历史数据方法:在界面中,可以选择打印曲线和打印列表两种模式,先选择 需要导出的数据,点击"打开历史曲线"按钮,选择曲线打印选项,进入打印预览界 面,选择曲线点击打印即可。

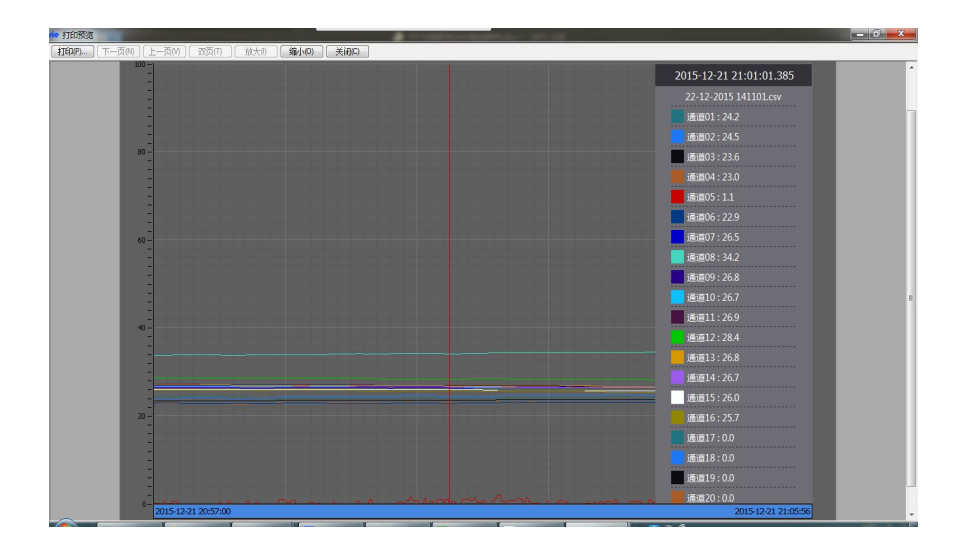

#### 打印预览

## 7.5 系统退出

方法 1:点击系统右上角 中的"×"。

方法 2: 点系统主菜单栏的"文件(F)"选项,选择"退出(×)"如下图所示。

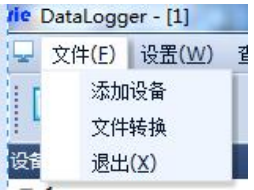

退出系统

# 八、故障分析与排除

数据记录仪采用了先进的生产工艺和测试手段,每一台在出厂前都进行了严格的 测试,具有良好的可靠性。在使用过程中,常见的故障一般是操作或参数设置不当引 起的。若发现无法处理的故障,请记录故障现象并及时通知当地代理经销商,也可直 接与厂家或销售商联系。

以下是数据记录仪在应用中的常见故障:

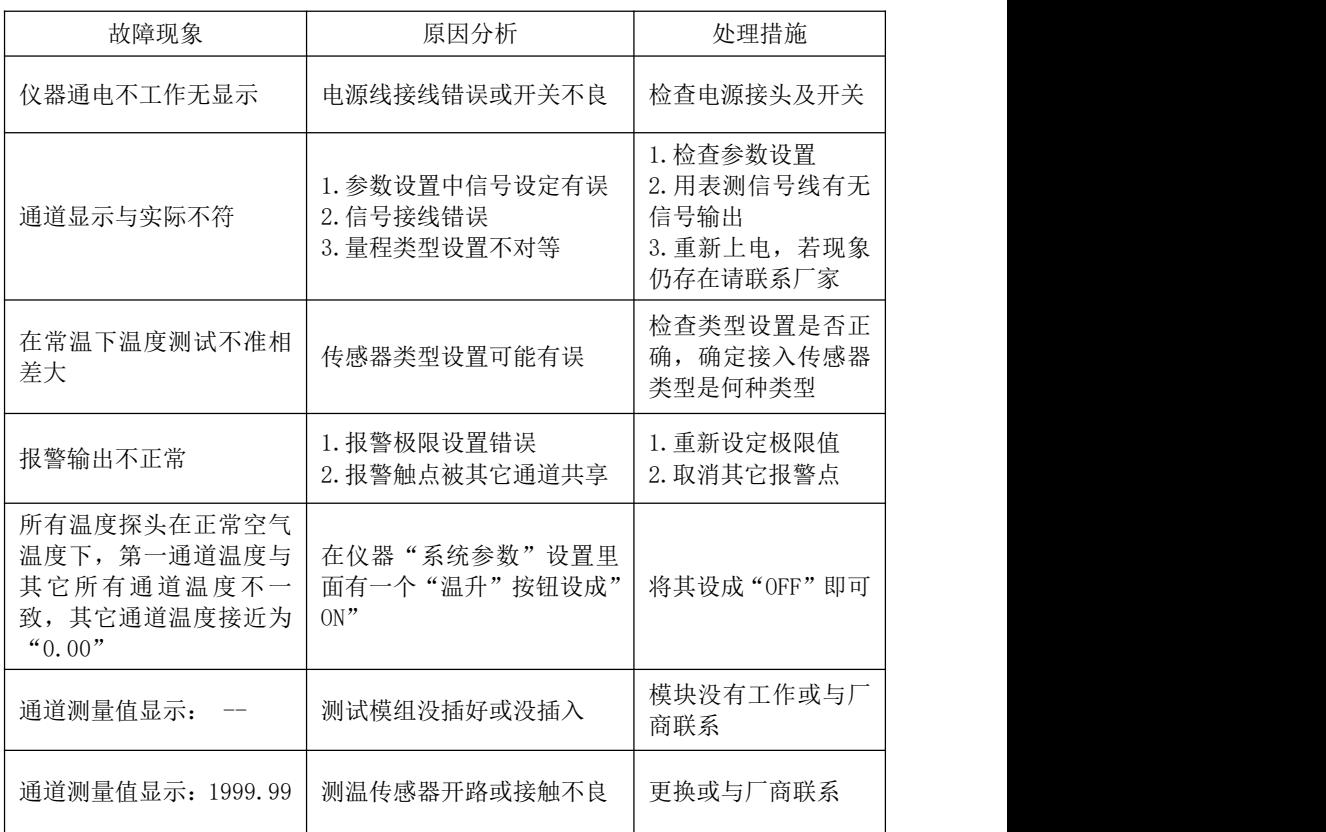